# **GPSport 260**

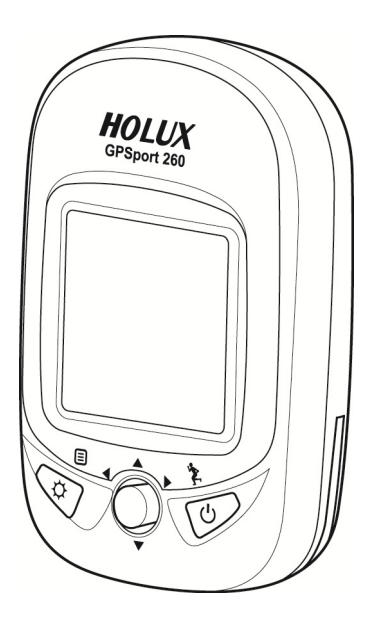

# **User's Guide**

# **Safety Precautions**

- Use the power adapter included with the package, using power adapters other than the one provided will result in malfunction and could prove dangerous.
- Battery replacement should not be performed by consumers, only professionally trained maintenance personnel should do the removal of the cover and the internal components. Note: It may cause explosion if the battery is not properly replaced with the same or equivalent model. Please contact the original professional service personnel to replace the battery.
- Do not use the power adapter in a wet environment. When hands and feet are wet, do not touch the power adapter.
- While using the power adaptor ensure that the area is well ventilated. Do not let paper or other material cover the power adaptor, as this will interfere with cooling. Do not use the power adaptor whilst it is in a bag.
- Do not attempt to repair the device. If this device is damaged or is in a wet environment, replace the device immediately.
- This device is waterproof (meets IPX 7 standard) but not protected against water immersion.

# **Warranty Information**

The GPSport 260 is warranted to be free from defects in material and functions for a period of one year from the date of purchase. If there is a product failure of within this period (under normal conditions), a replacement will be provided at no charge to the customer.

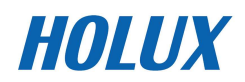

# **Copyright Information**

No part of this manual, including the products and software described in it, may be reproduced, transmitted, transcribed, stored in a retrieval system, or translated into any language in any form or by any mean, without the express written permission of Holux Technology, Inc.

Copyright, All Rights Reserved.

# **Federal Communications Commission (FCC) Statement**

This equipment has been tested and found to comply with the limits for a Class B digital device, pursuant to Part 15 of the FCC Rules. These limits are designed to provide reasonable protection against harmful interference in a residential installation. This equipment generates, uses and can radiate radio frequency energy and, if not installed and used in accordance with the instructions, may cause harmful interference to radio communications. However, there is no guarantee that interference will not occur in a particular installation. If this equipment does cause harmful interference to radio or television reception, which can be determined by turning the equipment off and on, the user is encouraged to try to correct the interference by one or more of the following measures:

- Reorient or relocate the receiving antenna.
- Increase the separation between the equipment and receiver.
- Connect the equipment into an outlet on a circuit different from that to which the receiver is connected.
- Consult the dealer or an experienced radio/TV technician for help.

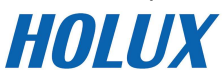

### **CAUTION**

Any changes or modifications not expressly approved by the grantee of this device could void the user's authority to operate this equipment.

This device complies with Part 15 of the FCC Rules. Operation is subject to the following two conditions: (1) This device may not cause harmful interference, and (2) this device must accept any interference received, including interference that may cause undesired operation.

For product available in the USA/Canada market, only channel 1~11 can be operated. Selection of other channels is not possible.

# **RF Exposure Warning**

This equipment must be installed and operated in accordance with provided instructions and the antenna(s) used for this transmitter must be installed to End-users and installers must be provided with antenna installation instructions and transmitter operating conditions for satisfying RF exposure compliance.

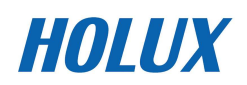

# **Table of Contents**

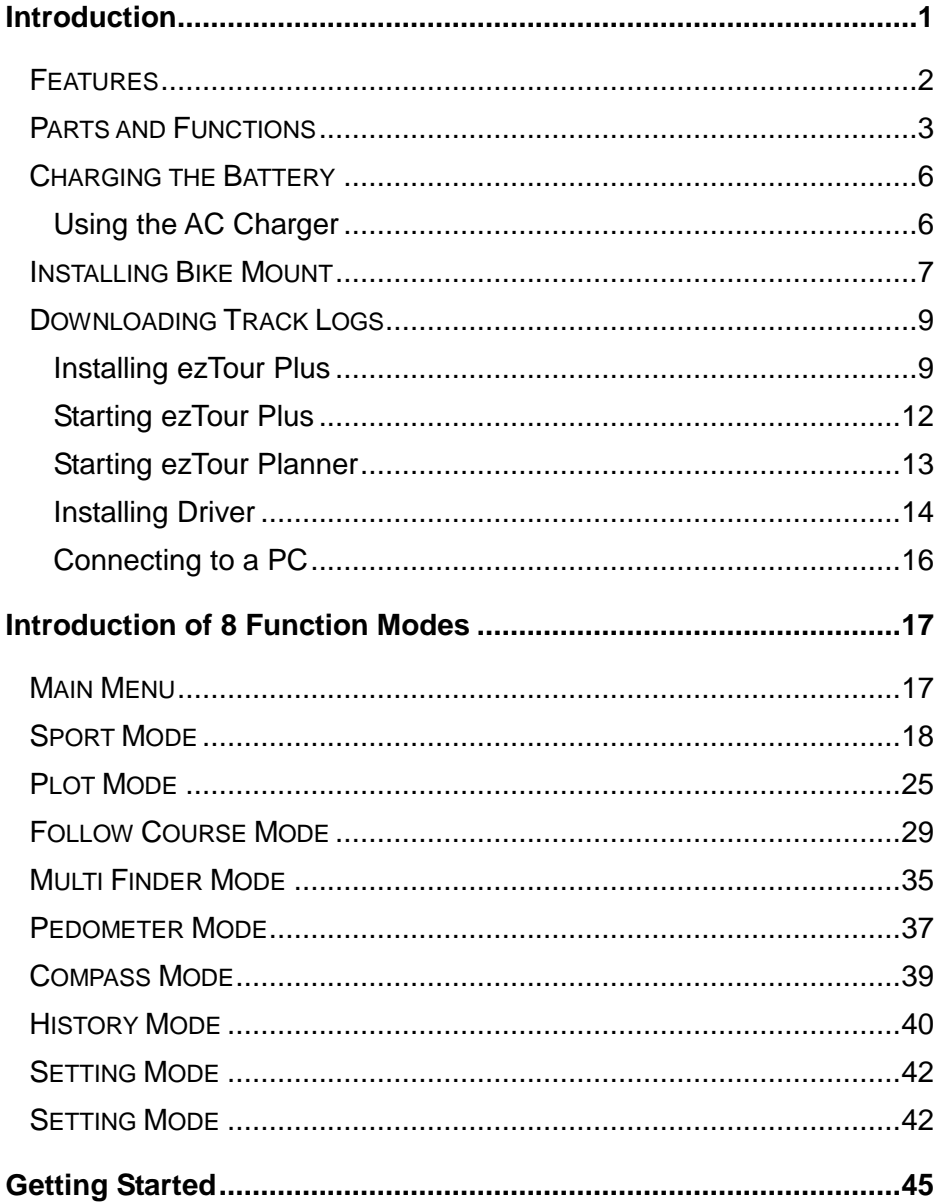

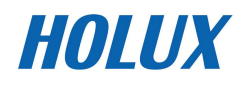

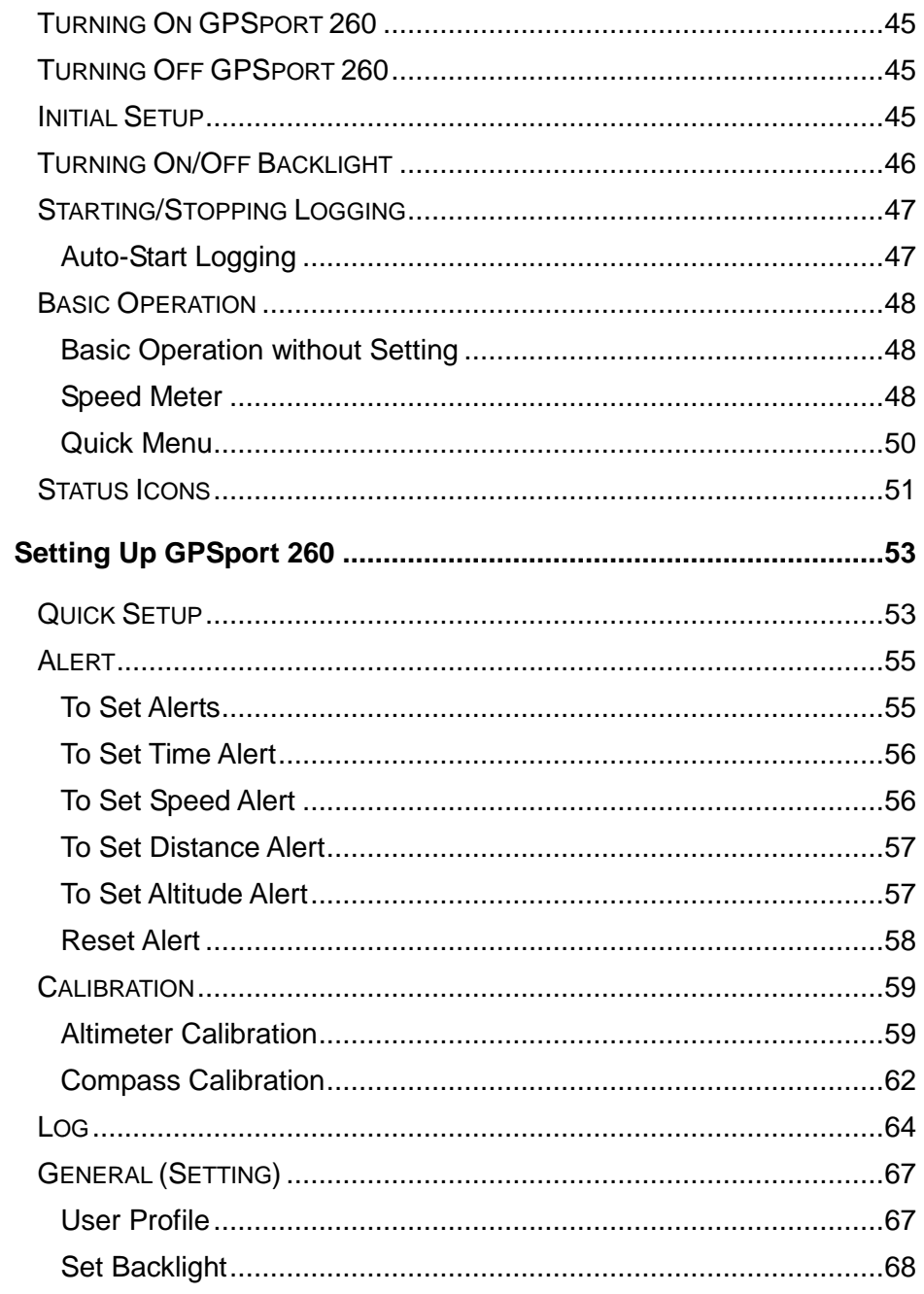

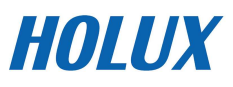

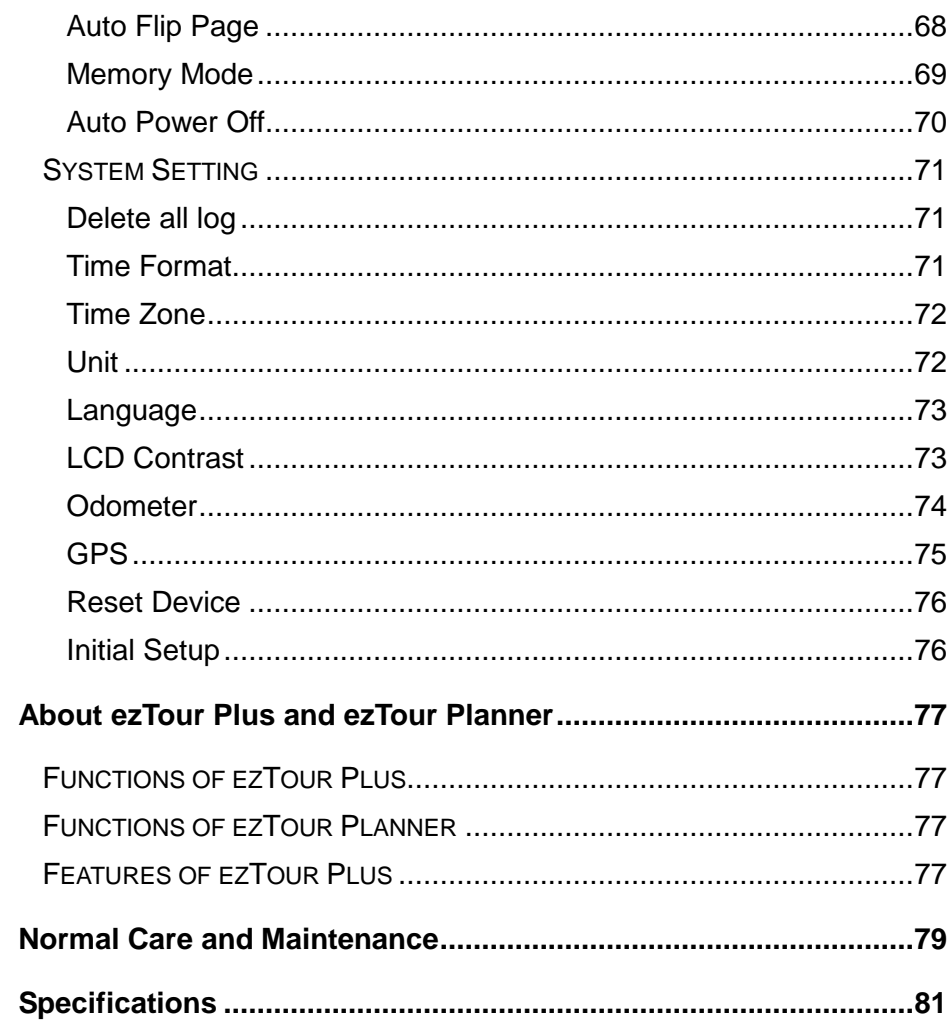

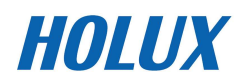

# **Introduction**

Thank you for purchasing the GPSport 260. The GPSport 260 comes with a sturdy feel and shape and is packed with great features. The GPSport 260 works as a GPS data logger with internal memory, plus, it also serves the purpose of a speed meter that shows immediate sport information including speed, distance, time, and pace while users are exercising. Plus, the built-in 3D compass and barometer sensors make it a perfect gadget for outdoor lovers to find their direction and altitude. One of its simplest functions is to work as a pedometer for everyday exercise measurer and motivator.

The GPSport 260 is bundled with a set of powerful software called ezTour Plus and ezTour Planner. The former helps users with their health fitness management, while the latter enables users to plan their course prior to their outdoor adventure.

The device plays the role of outdoor best companion and in the meantime reminds users how they can contribute to the environment by calculating and showing the amount of  $CO<sub>2</sub>$  emissions reduced and the amount of calories consumed when users are walking/hiking/cycling instead of driving.

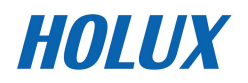

### **Features**

- **GPS** positioning
- Follow course: Allow users to plan routes at home and download routes to the device!
- **BMI** calculation
- Automatic page flipping
- Auto power off after a specified interval with no signal
- Multi Finder can record up to 20 locations and supports return-to -starting-point
- TripStart automatically records the first GPS fixed location when power on
- Can simulate an analog speedometer and use a large-font display
- 3 sport modes for calorie calculations
- Track Log function can start recording after satellite fix
- Generate QR code for current coordination
- Supports metric, imperial, and nautical measurements
- Supports 12-hour or 24-hour and time zone
- **Pedometer**

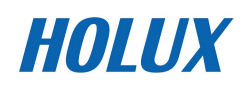

# **Parts and Functions**

**Front View** 

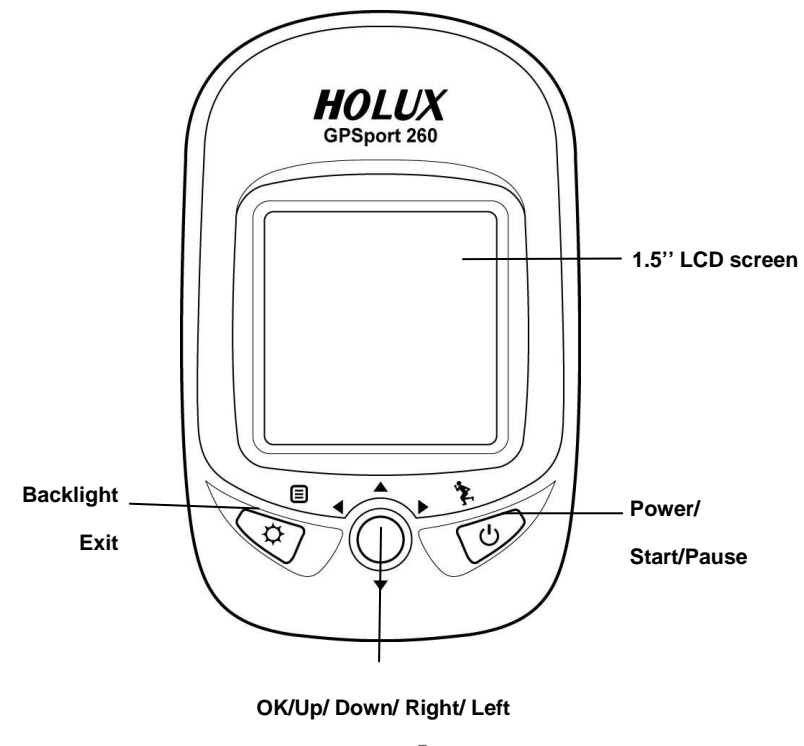

**button** 

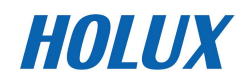

#### **Rear View**

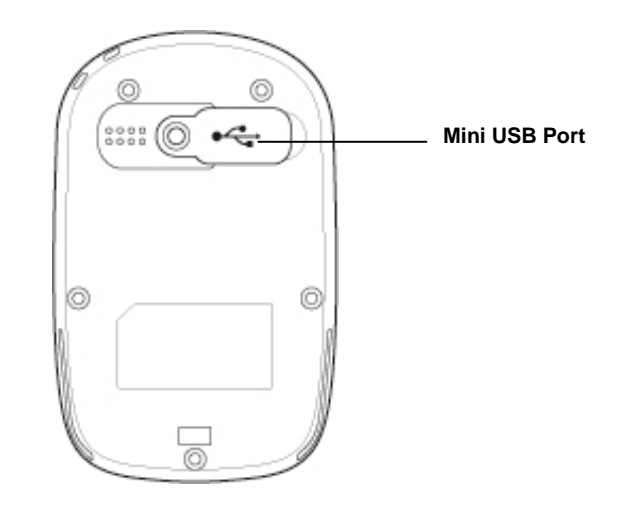

### Button

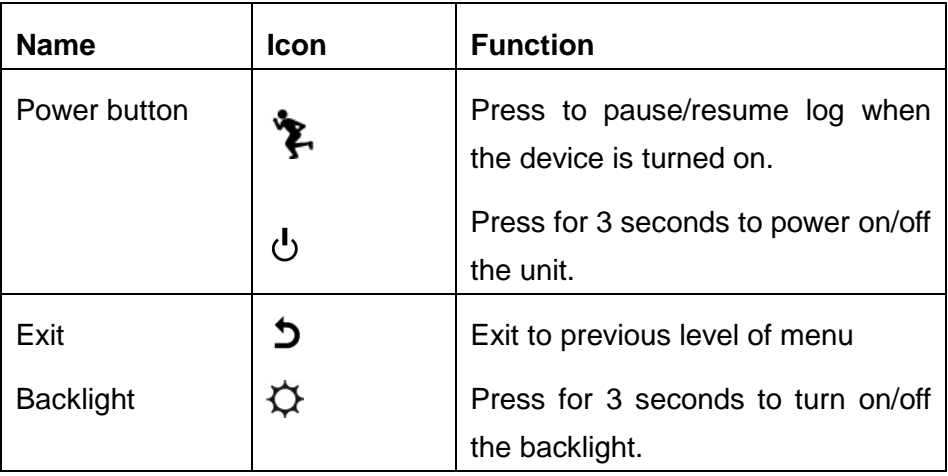

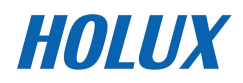

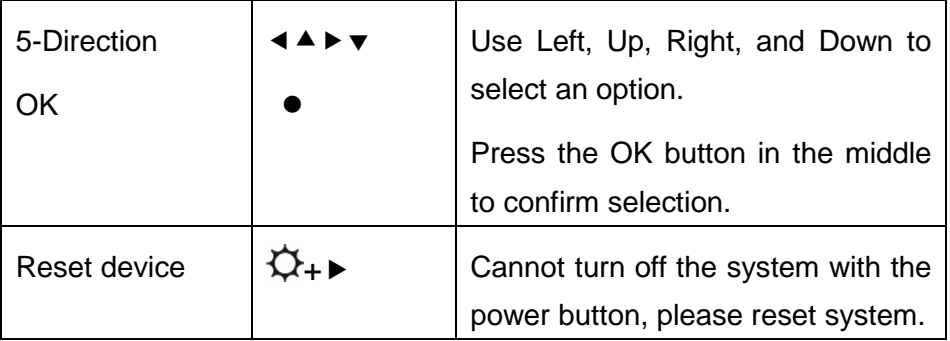

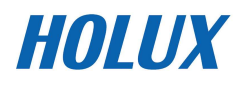

# **Charging the Battery**

#### **Using the AC Charger**

- 1. Plug the mini USB plug of the AC charger into the mini USB port at the back of the GPSport 260.
- 2. Plug the AC charger into a wall outlet.

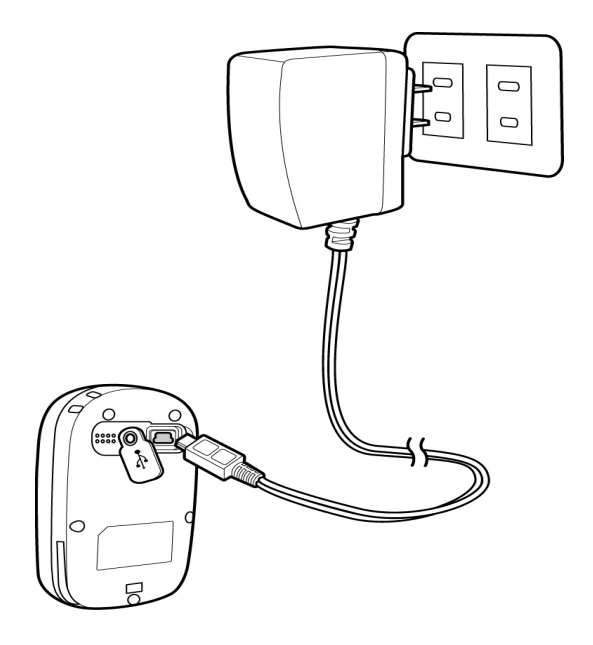

When charging, the Power indicator shows  $\blacktriangleright$  After charging is completed, the Power indicator shows  $\frac{1}{2}$ . If the power indicator shows **IIII** while charging, it means the charging is automatically disabled because of circuit protection at high temperature.

Note: Do not charge the device at high temperature otherwise the charging may not be performed or the lithium battery can not be fully charged.

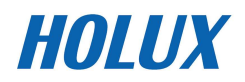

# **Installing Bike Mount**

You can install the bike mount and the GPS on the left or right side of the handlebar or on the stem.

1. Attach the bracket to the bracket holder.

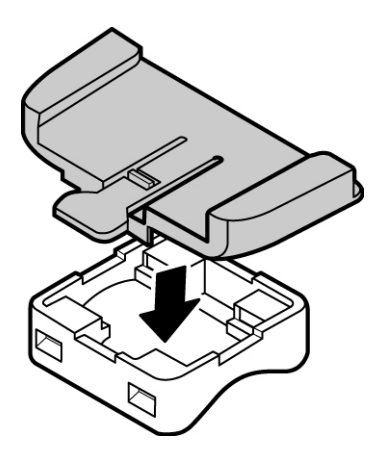

2. Thread the two cable ties through the slots of the bracket holder.

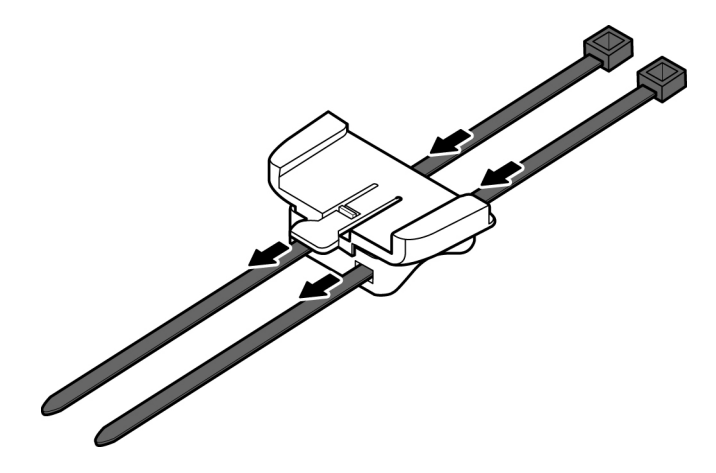

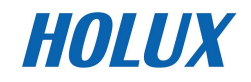

3. Place the rubber pad under the bike mount and attach the bike mount securely to the bike stem using the two cable ties.

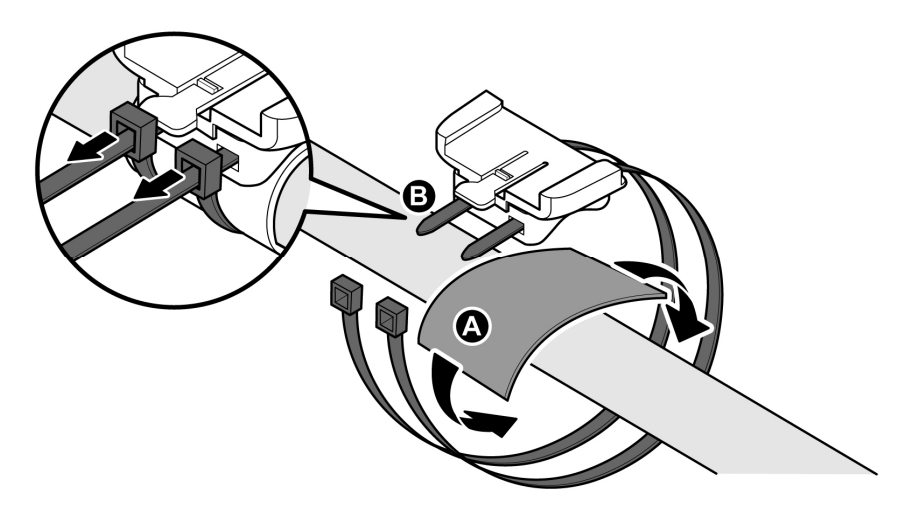

4. Slide in the GPS on top of the bike mount until it snaps into place.

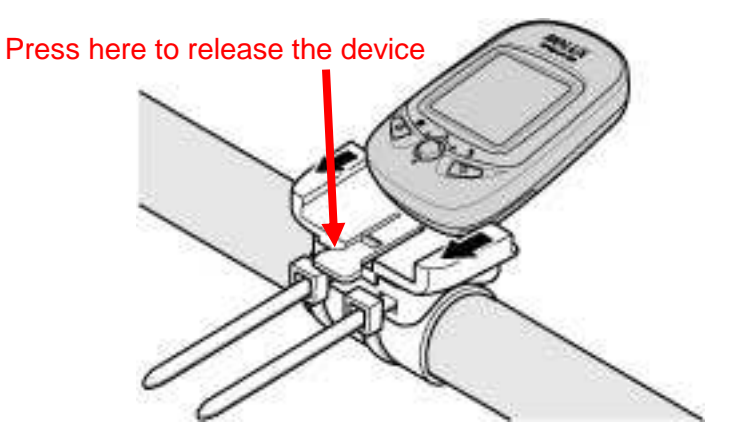

Note: Cable ties are reusable

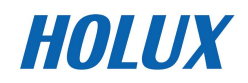

# **Downloading Track Logs**

To download the recorded track log and view it on your computer, firstly you will need to install the bundled **ezTour Plus**.

#### **Installing ezTour Plus**

1. Insert the provided installation CD into the computer's CD drive. The introductory screen appears automatically. If the screen does not appear, open the Autorun.exe file on the CD.

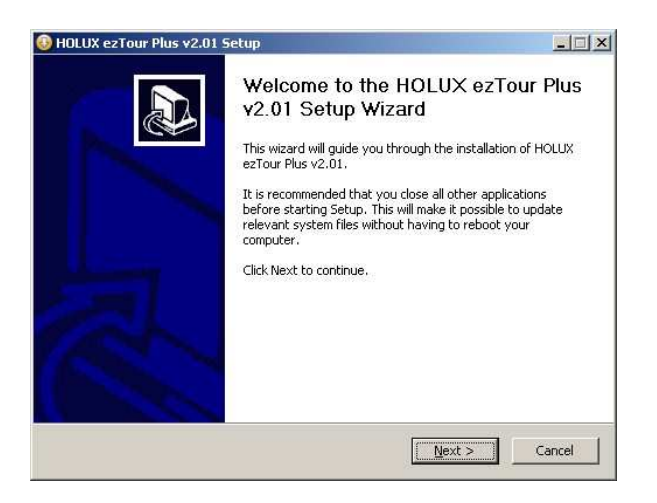

- 2. Click Next to begin the installation. The License Agreement screen opens.
- 3. Read the agreement, click I accept the terms of the license agreement, then click Next.
- 4. Follow the on-screen instruction to proceed. The installation wizard will guide you through the steps.

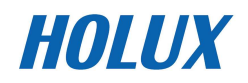

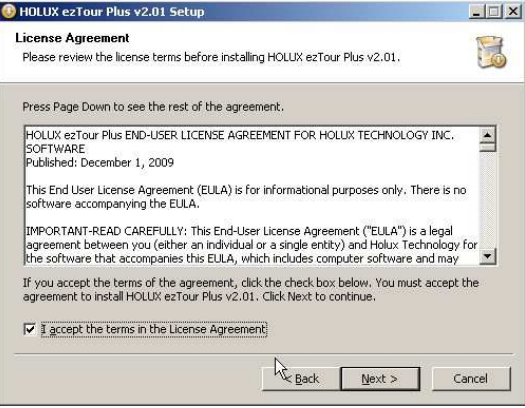

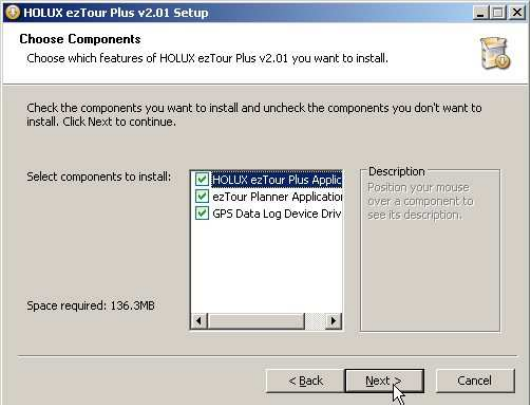

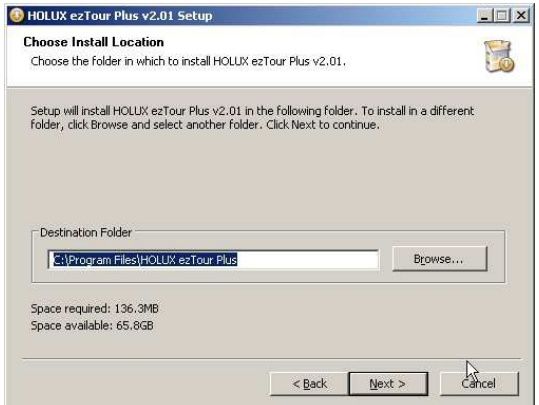

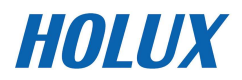

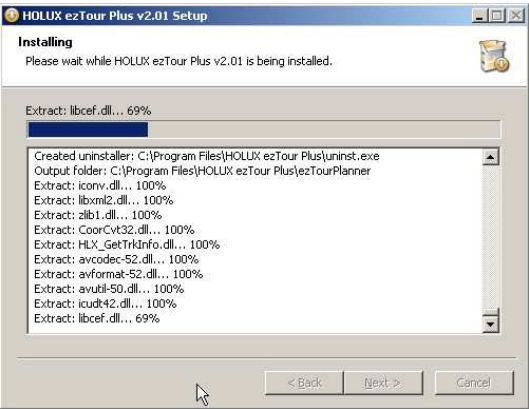

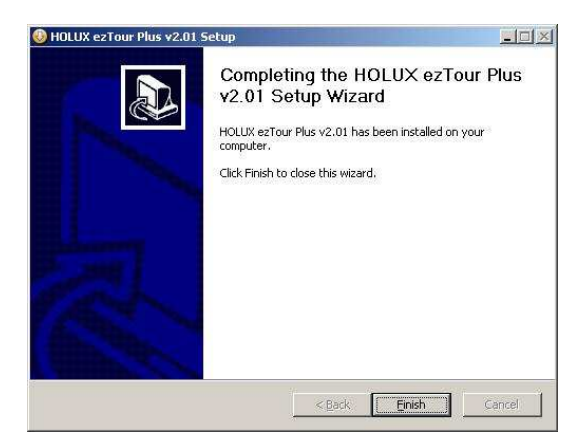

Click Finish to exit the wizard.

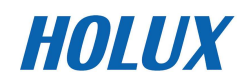

#### **Starting ezTour Plus**

Once the **ezTour Plus** is well installed in your computer, the **ezTour** 

**Plus** icon **W** will appear on your desktop as a shortcut. Double-click the icon to start ezTour Plus. The following opening screen appears and you are ready to use the software. For details, please refer to the included **ezTour Plus** user manual.

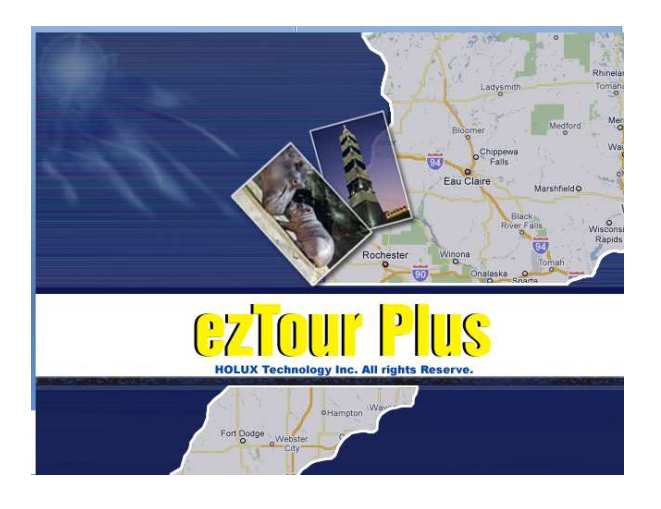

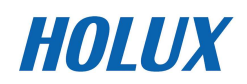

#### **Starting ezTour Planner**

The **ezTour Planner** will be automatically installed when the ezTour

Plus is installed and the program icon will appear on the tool bar.

Double-click the icon and the software to start planning your courses.

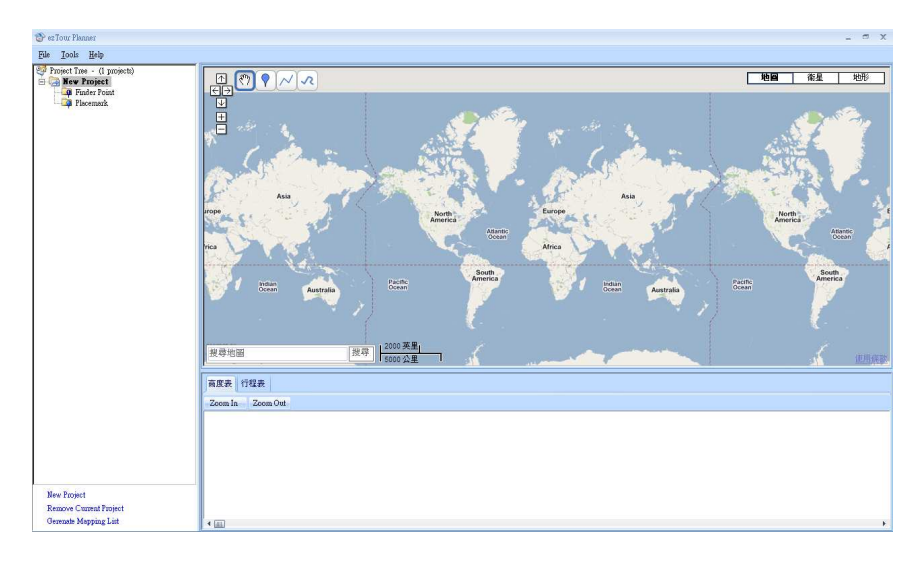

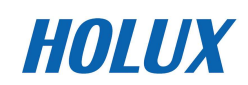

#### **Installing Driver**

1. After the ezTour is installed, you can open the "Holux\_Driver" folder and install driver.

The path is "**C:\Program Files\HOLUX ezTour\DL\Holux\_Driver**"**.**

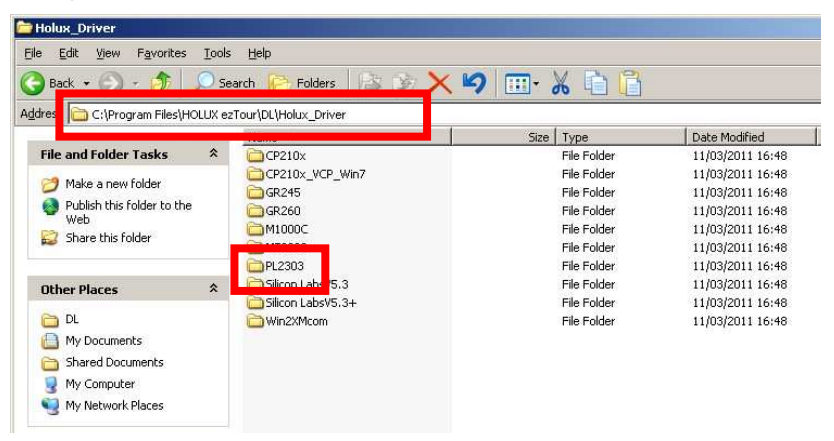

- 2. Select "PL2303" folder, and click the driver program of the latest date to install.
- 3. Follow the on-screen instruction to proceed. The installation wizard will guide you through the steps.

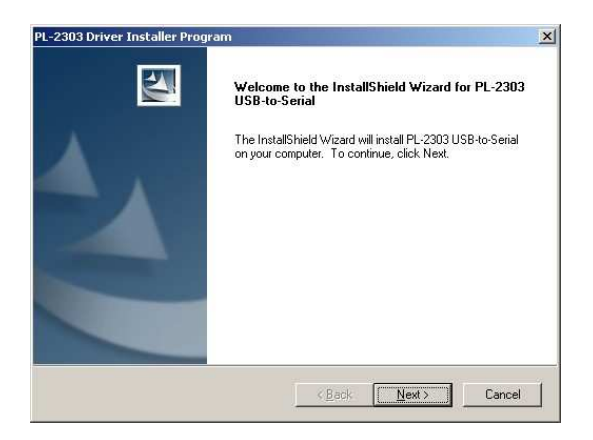

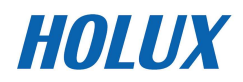

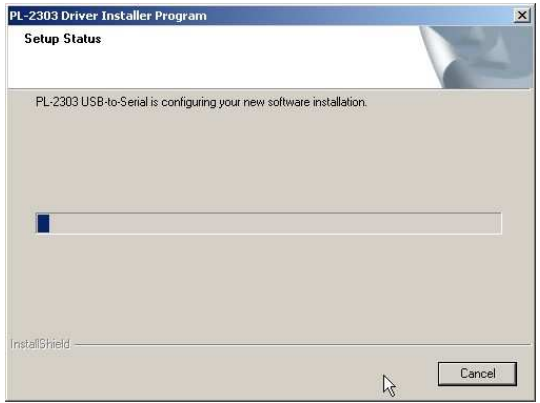

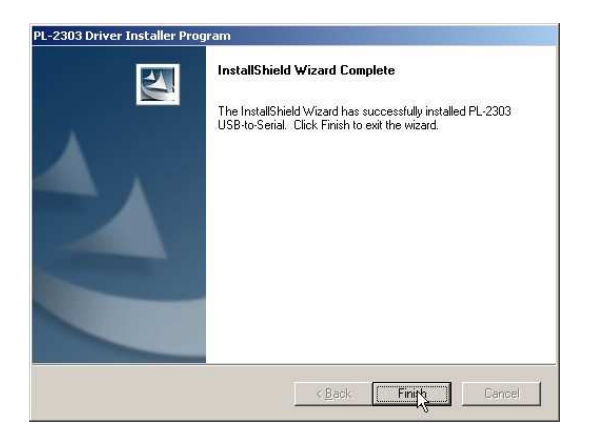

Click Finish to exit the wizard.

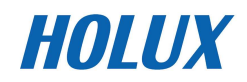

#### **Connecting to a PC**

After the ezTour Plus is installed, you can now connect your GPSport 260 to your computer to download the recorded track log. Use the included mini USB cable to connect the GPSport 260 with your computer as described below.

- 1. Connect the mini USB plug (smaller) of the USB cable to the mini USB port at the back of the device.
- 2. Connect the USB plug (larger) or the USB cable to a USB port on your computer.

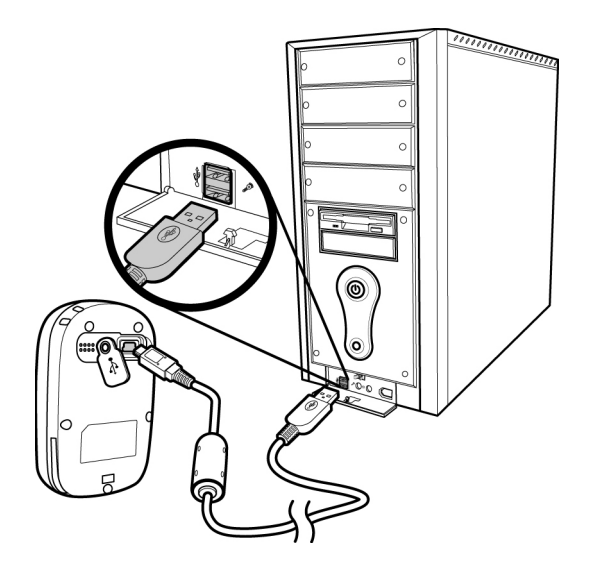

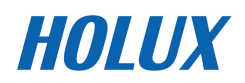

# **Introduction of 8 Function Modes**

# **Main Menu**

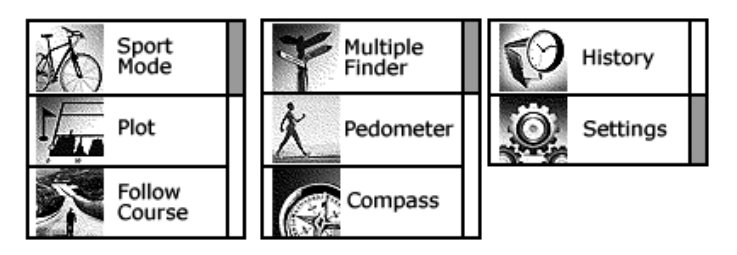

The main menu appears when the device is turned on by pressing the power button. 8 operation modes are displayed in the main menu including Sport, Plot, Follow Course, Multiple Finder, Pedometer, Compass, History and Setting modes. Use the up/down button  $\blacktriangle \blacktriangledown$ to scroll up/down and select the mode by pressing the OK button<sup>o</sup>. To

escape from mode and return to main menu, press  $\overline{D}$ 

This chapter describes respective functions of each mode.

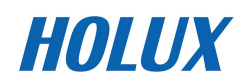

# **Sport Mode**

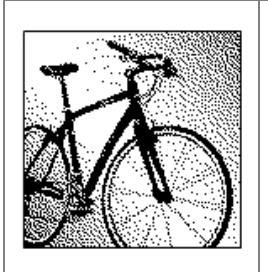

In Sport mode, user can turn on/off the log recording. This mode displays sport information including analog speed meter, speed, time and distance, barometer altitude, calories consumed, and CO2 reduced. Press the 5-way button left  $\triangleleft$  and right  $\triangleright$  to switch among different sub pages for different sport information.

There are total five sub pages to display sport information in the Sport Mode. Sport information shown on Sub Page 4 and 5 can be determined by users. This 5 way button icon  $\mathcal{L}$  shown on these two pages means these two pages can be customize. Move the Up/ Down  $\blacktriangledown$   $\blacktriangle$  button to select the information to be displayed on Top or Bottom. Enter the Menu to select information. When finished, press the OK button  $\bullet$  to return to the previous level.

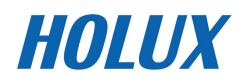

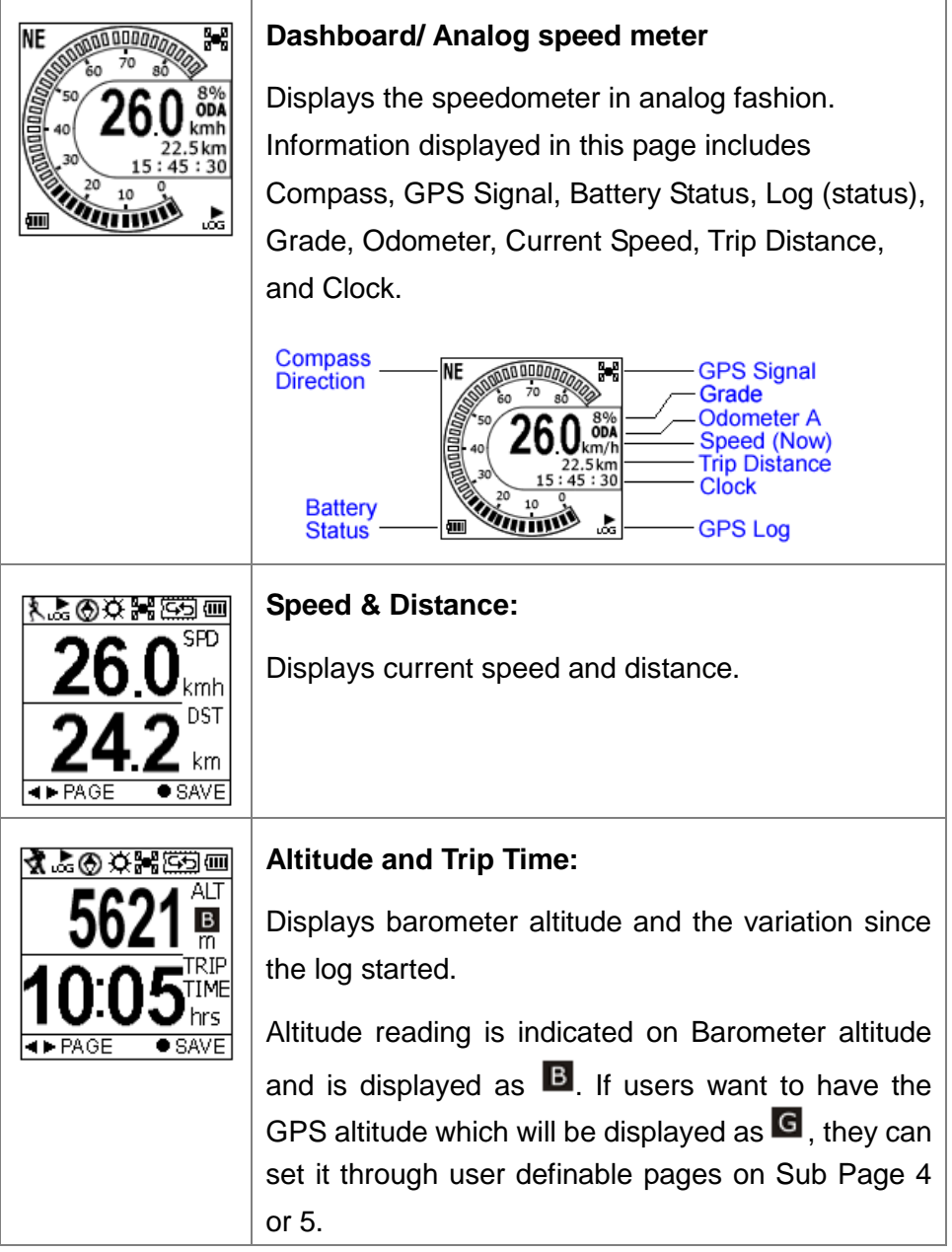

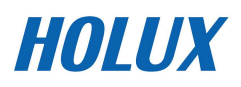

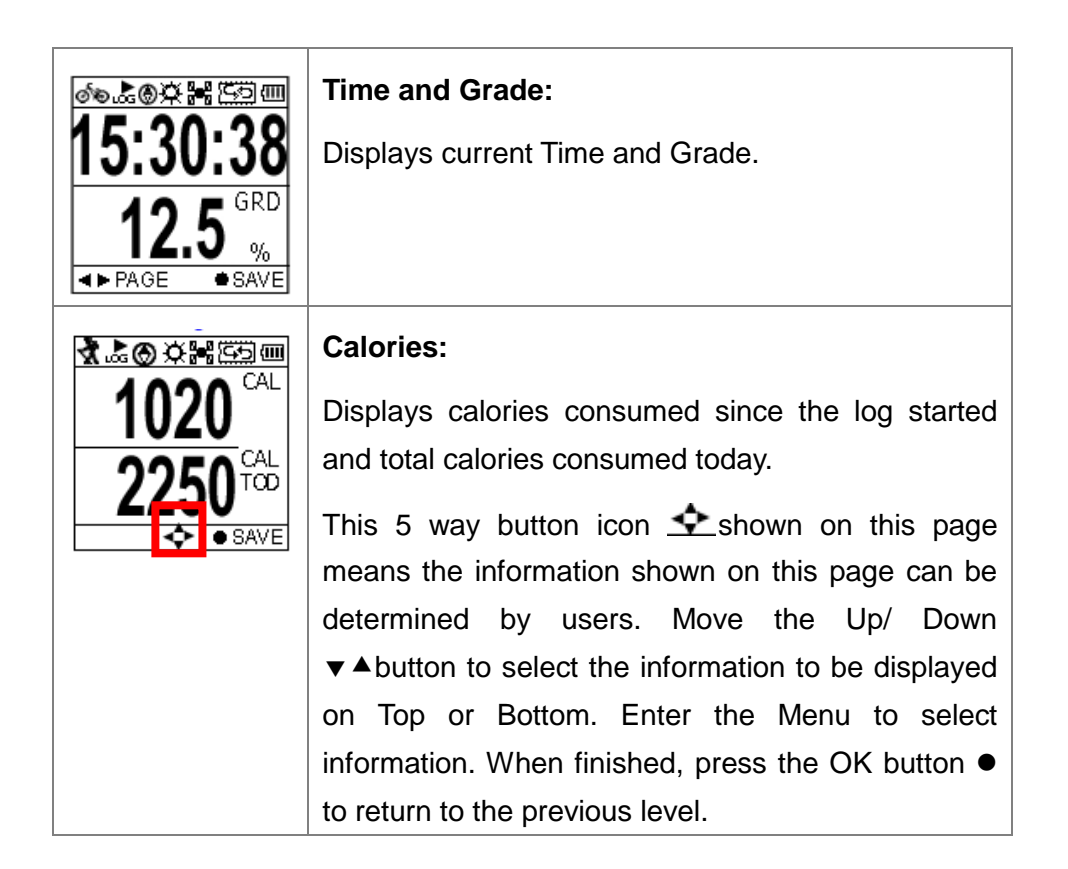

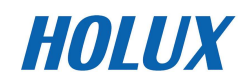

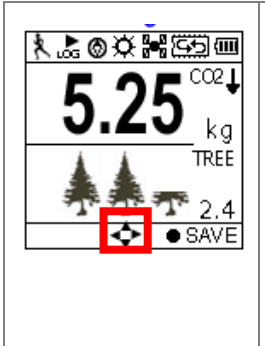

#### **Carbon Saving:**

Displays amount of carbon dioxide emissions avoided or number of trees planted by not driving in one journey.

This 5 way button icon  $\hat{\mathbf{S}}$  shown on this page means the information shown on this page can be determined by users. Move the Up/ Down  $\blacktriangledown$   $\blacktriangle$  button to select the information to be displayed on Top or Bottom. Enter the Menu to select information. When finished, press the OK button  $\bullet$ to return to the previous level.

The sport information can be selected by users and displayed on Sub Page 4 and 5 are listed as below.

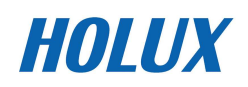

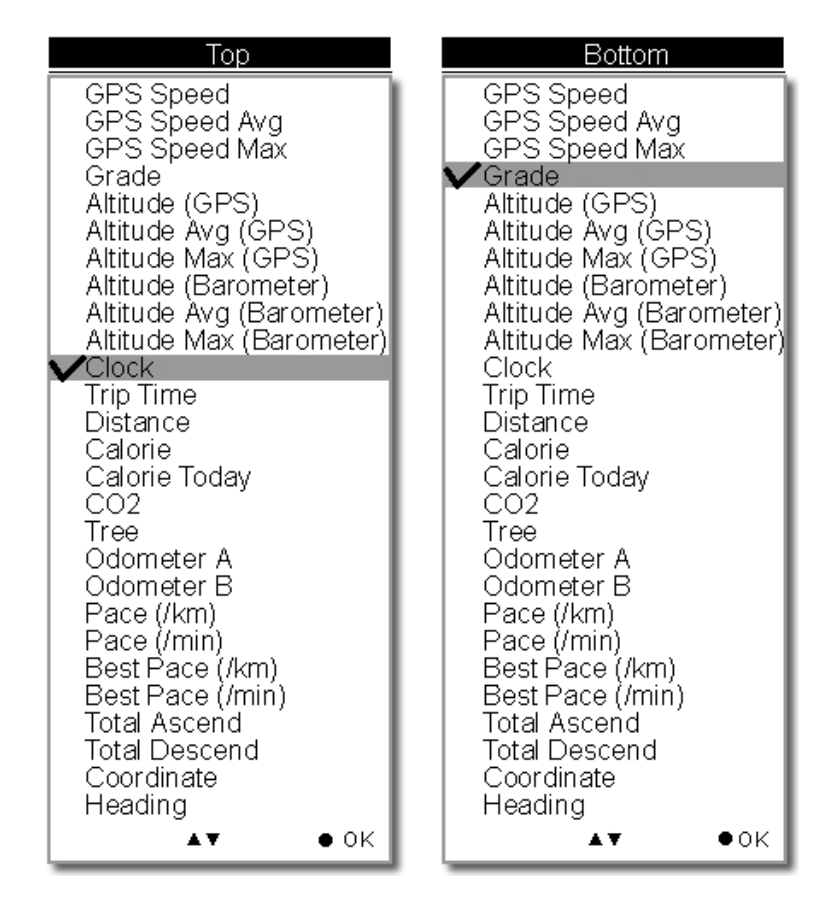

The above selection, for example, will result in the display on Sub Page 4 as shown.

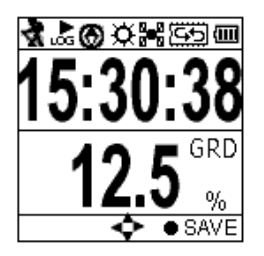

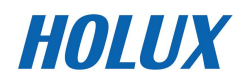

#### **User Defined Screen**

Listed below are user defined screens of all combination.

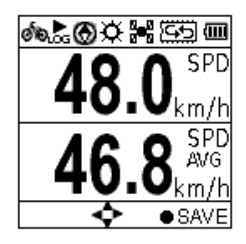

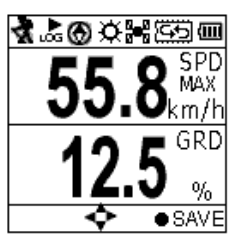

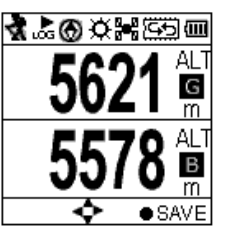

GPS Speed<br>GPS Speed Avg

GPS Speed Max Grade

Altitude (GPS) Altitude (Barometer)

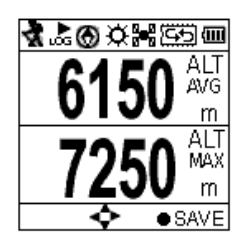

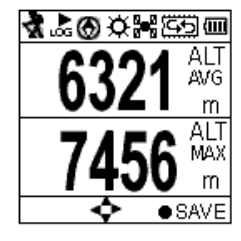

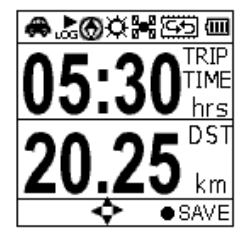

Altitude Avg (GPS)

Altitude Avg (Baro) Altitude Max (GPS) Altitude Max (Baro)

Trip Time Trip Distance

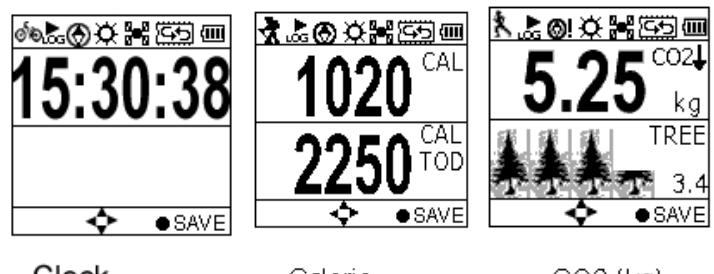

Clock

Calorie Calorie Today

 $CO2$  (kg) Tree (pcs)

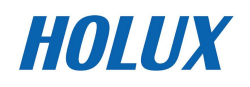

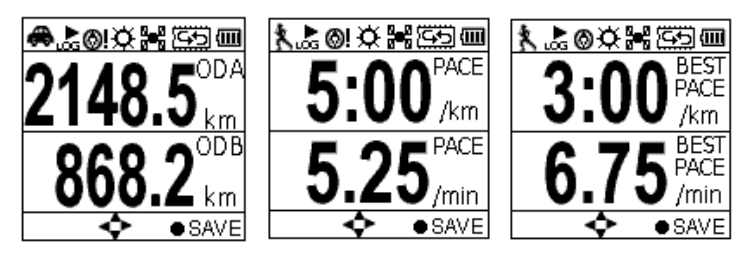

Odometer A Odometer B

Pace (min/km) Best Pace (min/km) Pace (km/min) Best Pace (km/min)

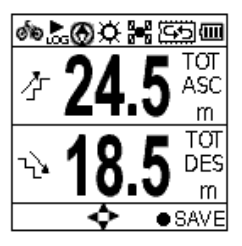

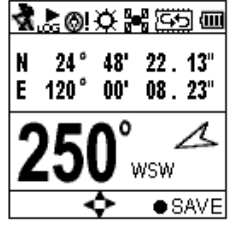

**Total Ascend Total Descend** 

Coordinate Heading

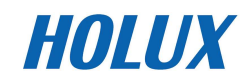

### **Plot Mode**

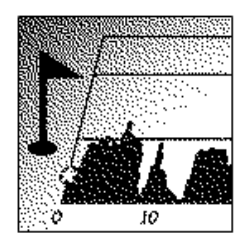

Plot mode shows track log in graph and in real time display without interruption.

The real time transectional plot shows four units of sport information including:

- -Altitude + Time
- -Altitude + Distance
- -Speed + Time
- -Speed + Distance

#### **Plot**

Displays the graph for altitude and time. Use the down  $\blacktriangledown$  and up  $\blacktriangle$  buttons to zoom in and zoom out. Use the right button to move the xand y- along the graph.

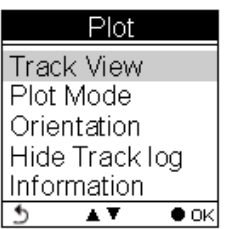

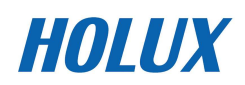

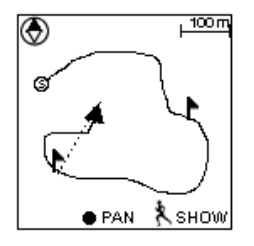

#### **View Mode**

- -Real-time track drawing
- - Push the OK button to enter Pan/Zoom mode

⊛ Compass

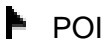

- Real time track drawing; push to enter Pan/Zoom mode
- **b** Back to Menu

Show POI. Press again to disable the function. POI name will be displayed in the language edited in ezTour Planner.

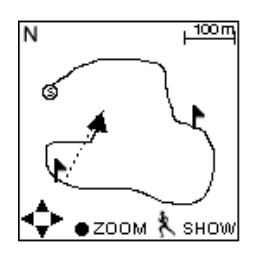

#### **Pan Mode**

**N** North

track to left/right & top/bottom

**Back to View Mode** 

À Press to show POI. Press again to disable the function. POI name will be displayed in the language edited in ezTour Planner.

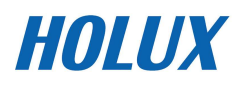

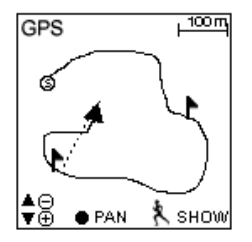

#### **Zoom Mode**

- ∓ Zoom out /Zoom in
- $\uparrow$  Back to View Mode

Å Show POI. Press again to disable the function. POI name will be displayed in the language edited in ezTour Planner.

#### **Plot Mode**

Display Altitude/Speed plot

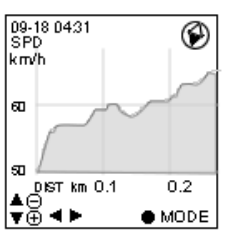

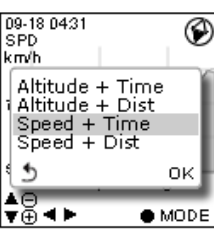

The following x- and y-axis combinations are available:

- -Altitude + Time
- -Altitude + Distance
- -Speed + Time
- -Speed + Distance

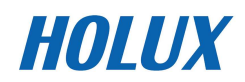

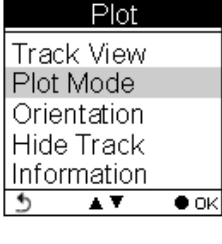

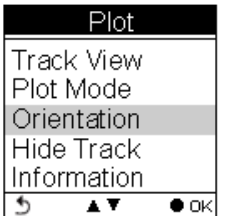

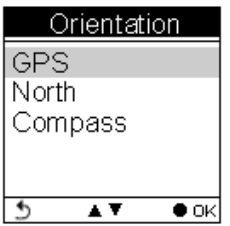

Orientation direction can be based on

- 1. GPS
- 2. Always north
- 3. According to Compass

The orientation direction appears on Track View (in Plot Mode) to help users with more track information besides Altitude, Time, Speed, and Distance.

Select to toggle between Hide Track and Show Track.

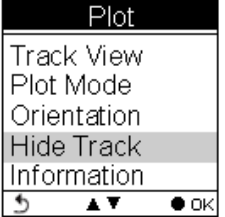

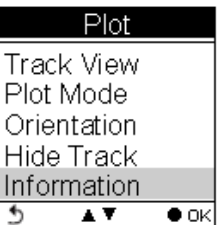

Information varies as it displays real-time sport information.

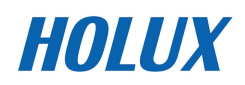

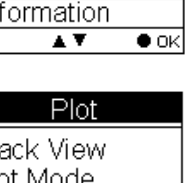

## **Follow Course Mode**

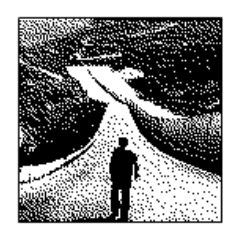

Enter this mode to follow a well- recorded track or from history logs.

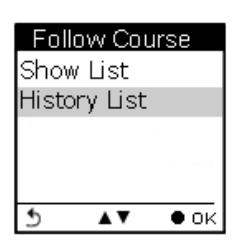

To follow course, tracks can be acquired from one of the following methods:

- 1. Plan your routes with ezTour Planner and then send it from the PC to GPSport 260. Please refer to the ezTour Planner user manual for details.
- 2. Get course directly from History log recorded in this device.

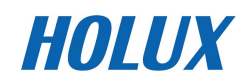
#### Follow course from **listed** tracks

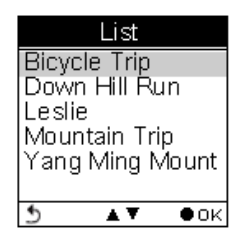

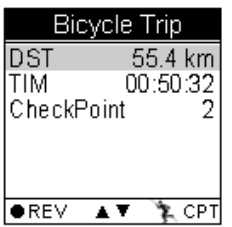

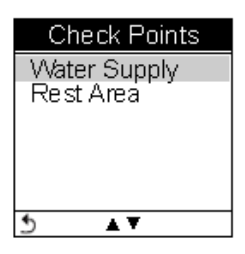

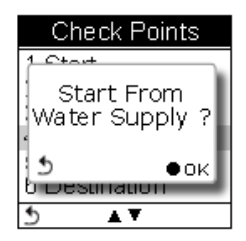

#### **List**

Displays the tracks currently stored on the GPSport 260.

The listed tracks were pre-planned and exported from ezTour Planner

#### **Track details includes**:

Distance, time, maximum speed, average speed, calories, carbon reduction, trees planted, and the number of check points in the track.

Only Distance, Time and Checkpoint will be displayed in the track detail when the list is exported from ezTour Planner.

#### **Check Points**

Preview all checkpoints and the details of check points in one track.

When a check point is selected, you will be prompted to confirm if the selected check point the starting point to follow. Press the OK button  $\bullet$ to confirm.

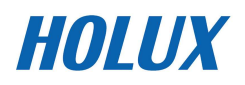

#### Follow course from **history** logs

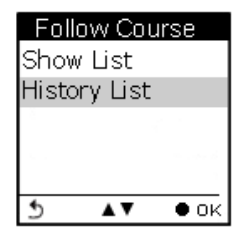

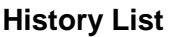

Displays the tracks logs currently stored on the GPSport 260.

#### History List  $10 - 11$ 32 2 km.  $11-24$ 44.1 km 11-26 62.8 km 12-04 89.7 km  $01 - 08$ 168.44 km  $01 - 13$ 246.8 km ▲▼  $\bullet$  OK

#### **Track details**:

All history logs are listed in time order followed by track distance.

Move the up and down cursor to select the log. Press the OK button to review the log in details.

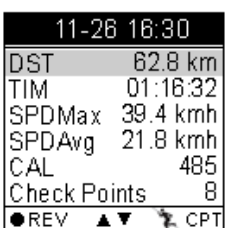

11-26 16:30  $\frac{1.25 \text{kg}}{1.5}$  $CO2 +$ Tree  $\bullet$ REV  Distance, time, maximum speed, average speed, calories, altitude, carbon reduction, trees planted, and the number of check points in the track.

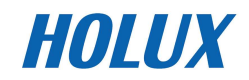

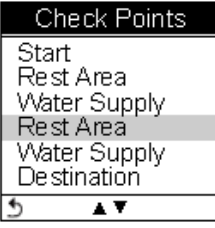

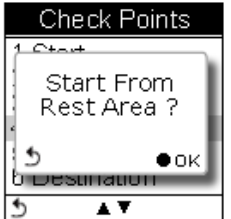

#### **Check Points**

Preview all checkpoints and the details of check points in one track.

When a check point is selected, you will be prompted to confirm if the selected check point the starting point to follow. Press the OK button  $\bullet$ to confirm.

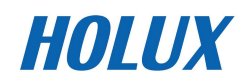

#### **View Track Course in Speed Meter Mode**

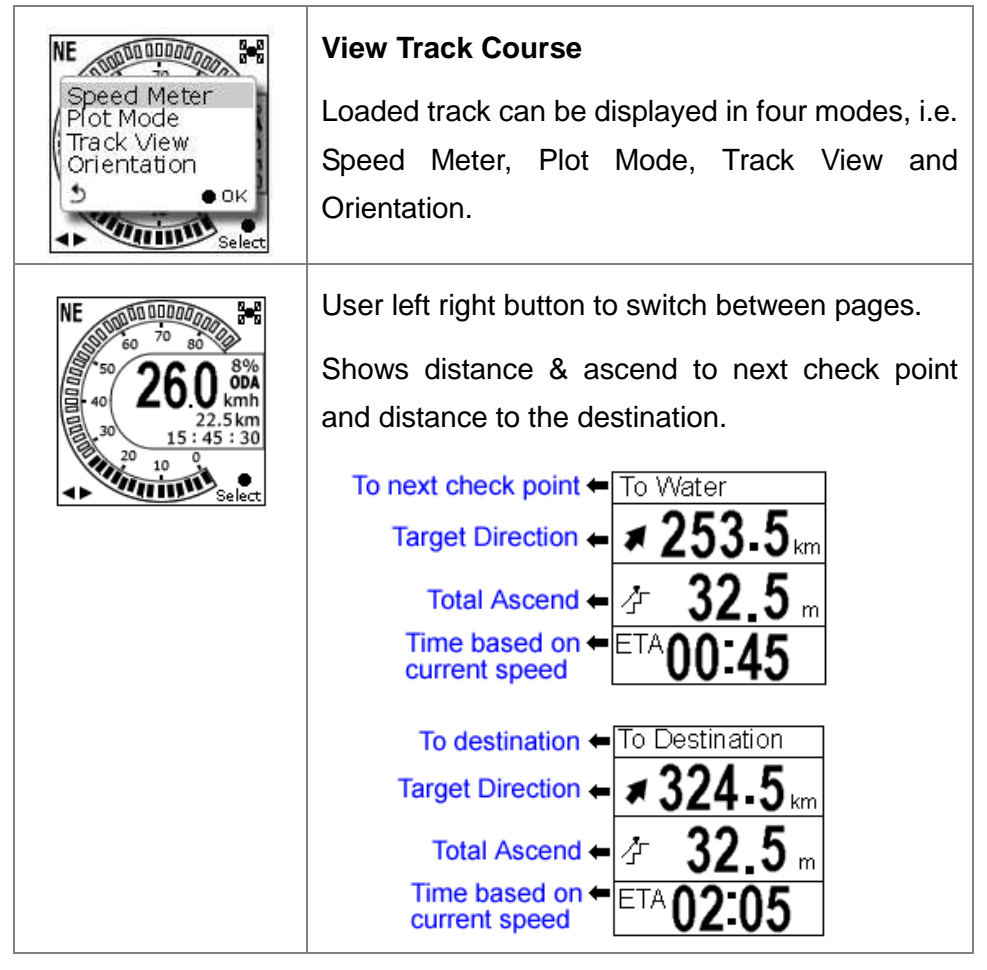

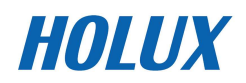

#### **View Track Course in Plot Mode**

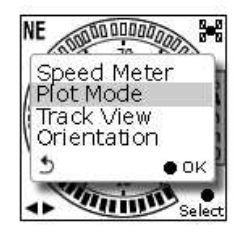

Show track on Plot Mode.

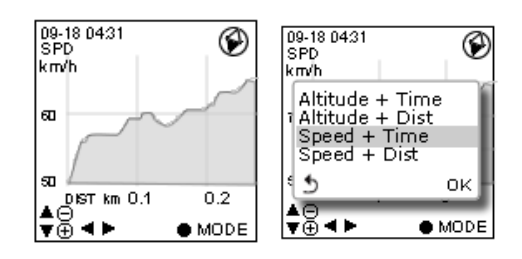

#### **View Track Course in Track View**

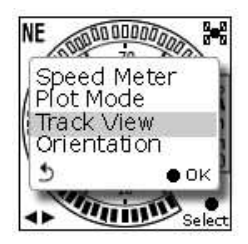

Shows Check Points on track;

Zoom in / out for the loaded track.

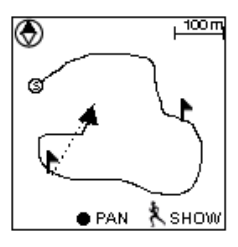

Press the  $\bullet$  button to enter/toggle between the

Zoom & Pan mode

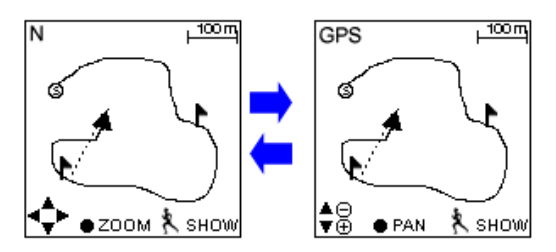

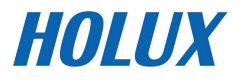

#### **Multi Finder Mode**  Ē

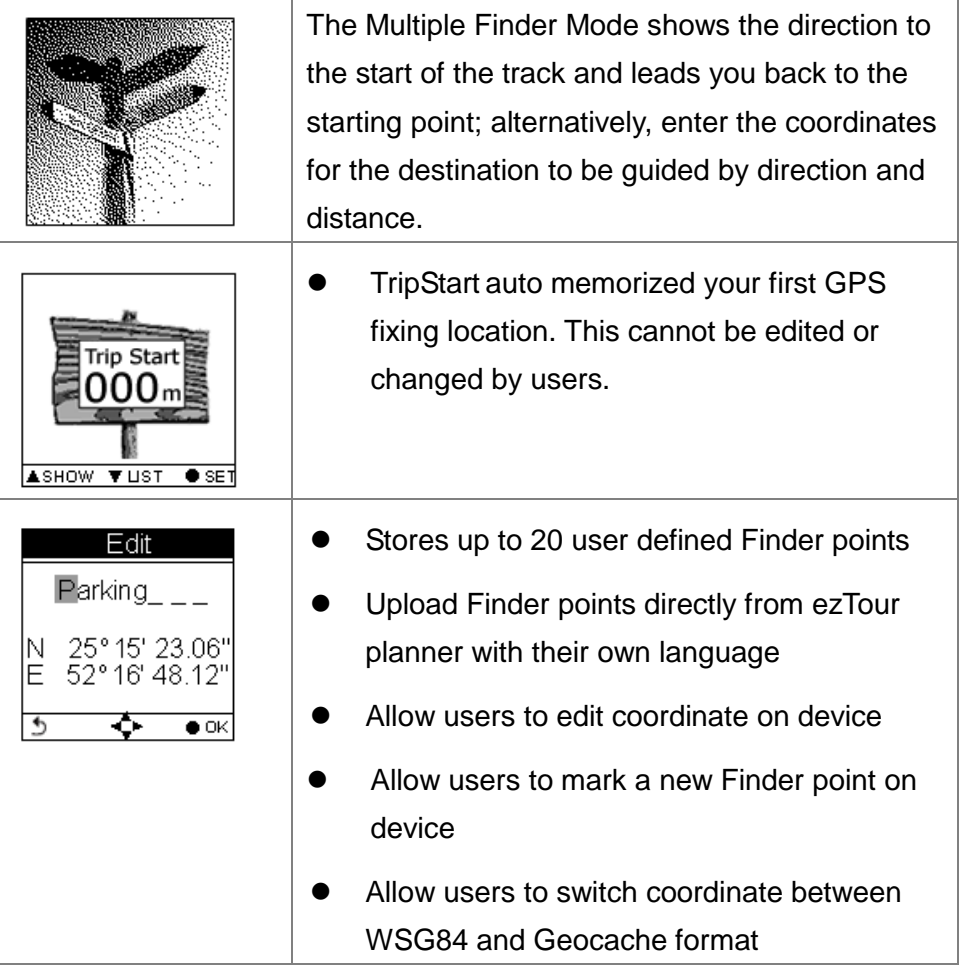

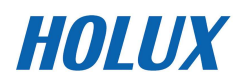

ī

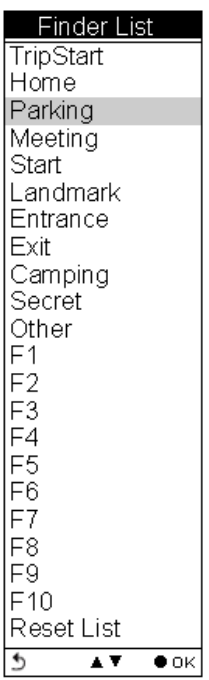

### List Points

Users may store up to 20 records.

Select Reset List to clear all recorded Finder.

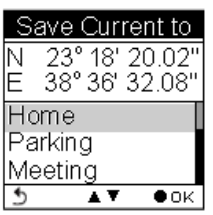

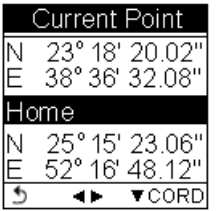

#### Set Points

Save current coordinates to a Finder point on the List.

#### Show

Displays the coordinates of current location and the destination.

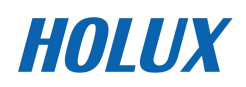

### **Pedometer Mode**

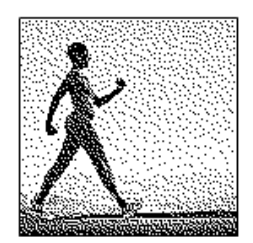

Pedometer mode enables users to count and record the number of steps taken, and the calories burned.

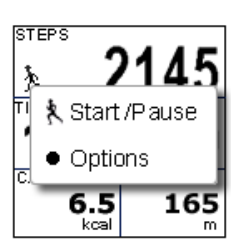

Press the Power button & to Start/Pause Pedometer.

Press the OK button  $\bullet$  to enter the Option Menu.

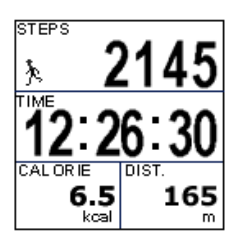

The icon  $\lambda$  appears to indicate the pedometer is starting.

Main screen: The device will start counting the walking steps, time, distance, and calories burned.

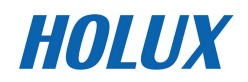

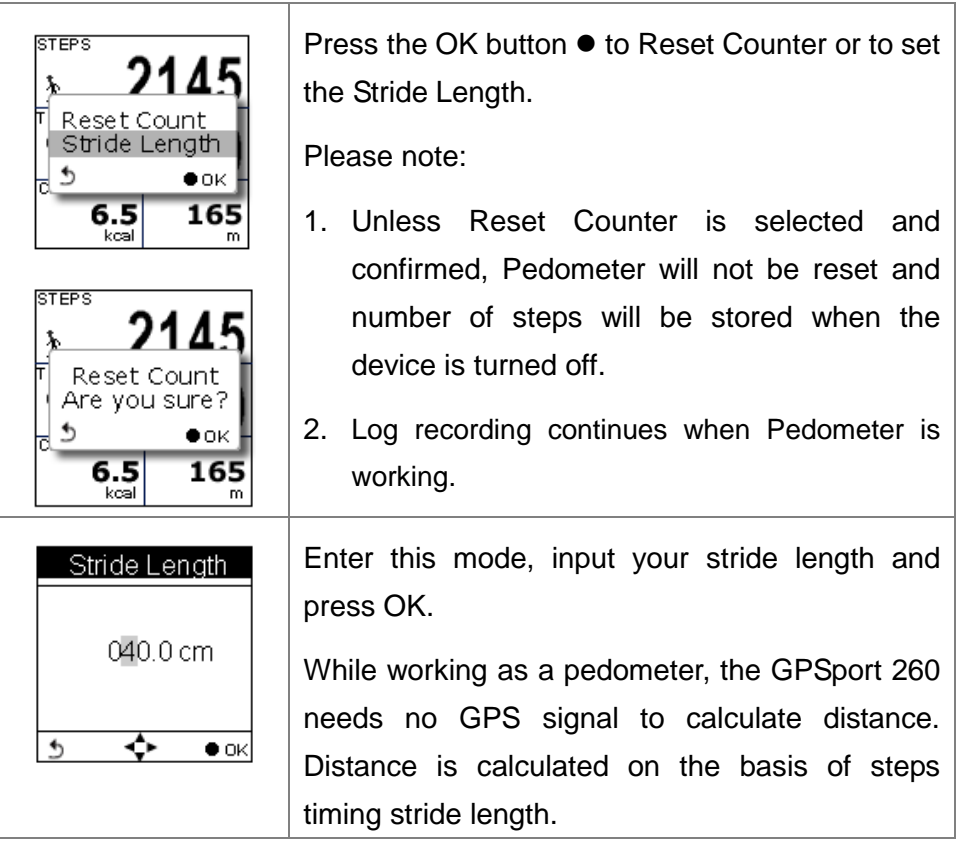

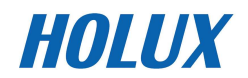

### **Compass Mode**

-

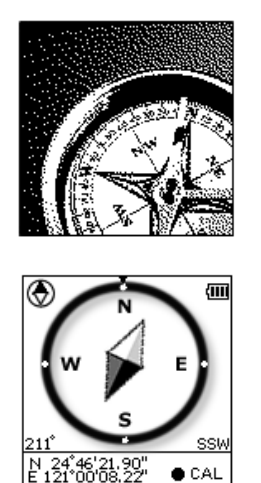

Works as a regular magnetic compass

- -Shows direction mark with degree
- -Shows current coordinates
- -Push CAL to calibrate compass

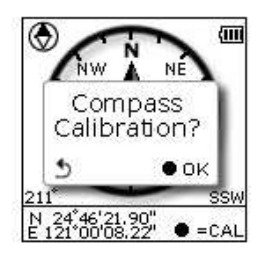

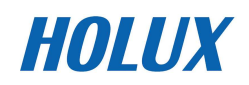

### **History Mode**

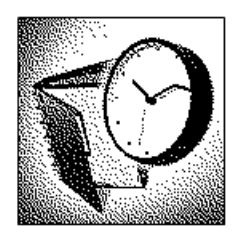

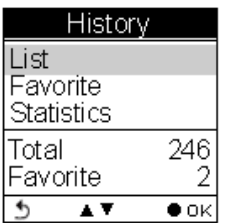

History shows track details including speed, time, distance, altitude, check points, calories consumed, and CO2 reduced.

Displays total number of tracks. Tracks can also be set as Favorite.

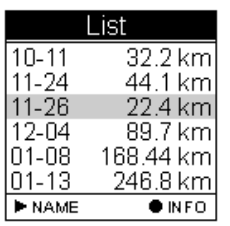

Track List displays all history track logs with track time and distance listed by order of time.

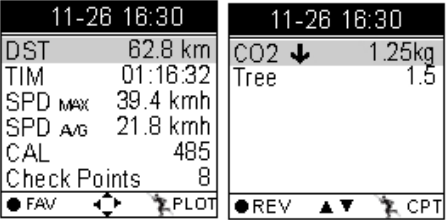

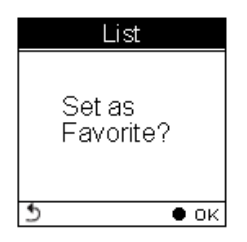

Push the OK button to save the track to your favorite list.

Favorite: Collect your favorite tracks in one place.

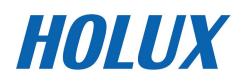

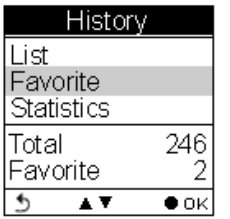

Statistics List<br>Favorite  $\overline{\bullet}$ \$  $\bullet$  ok

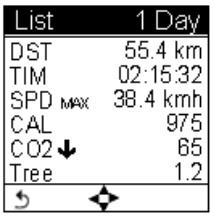

Statistics: shows activity statistic for all tracks or favorites.

Track statistics. Use the left and right buttons to switch between different intervals (1, 2, 3, 4, 5, 6, 7, 10, 12 days, 2 weeks, 1 month, and all.)

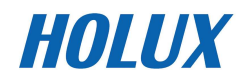

## **Setting Mode**

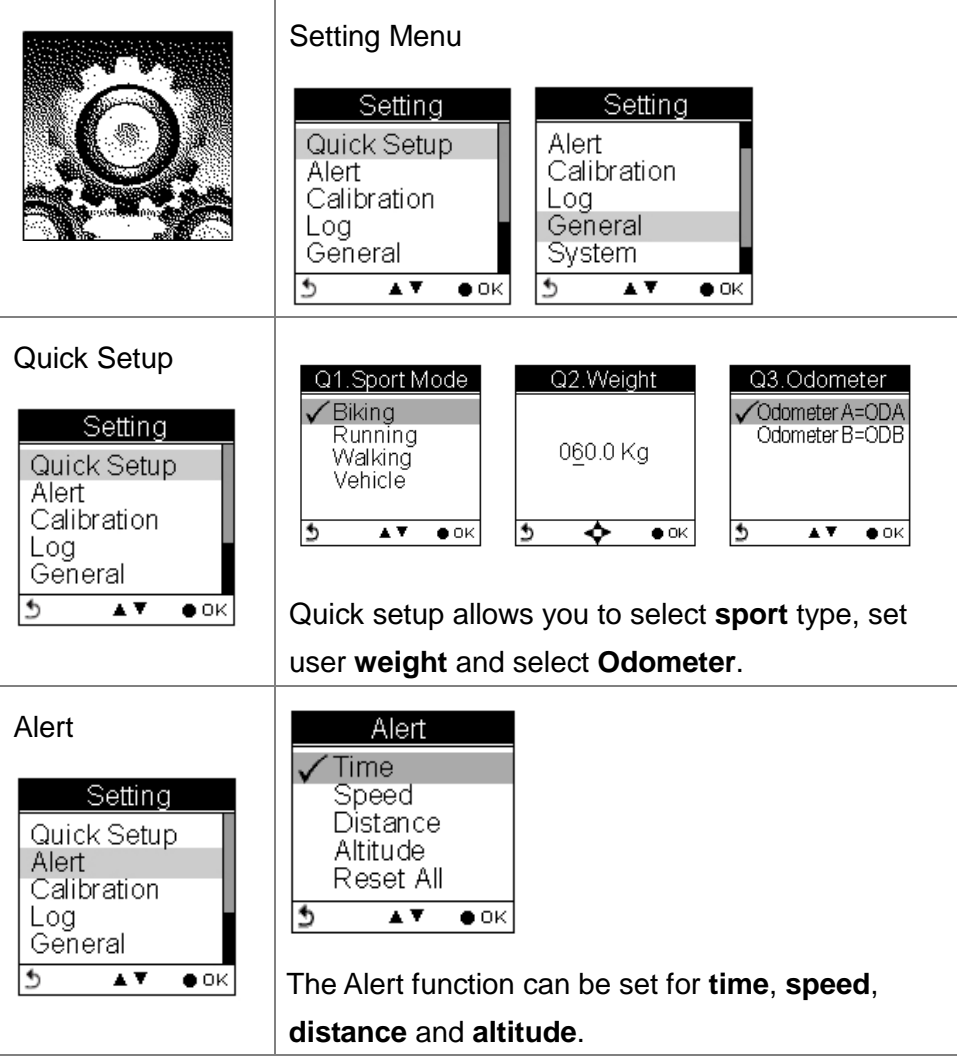

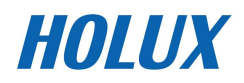

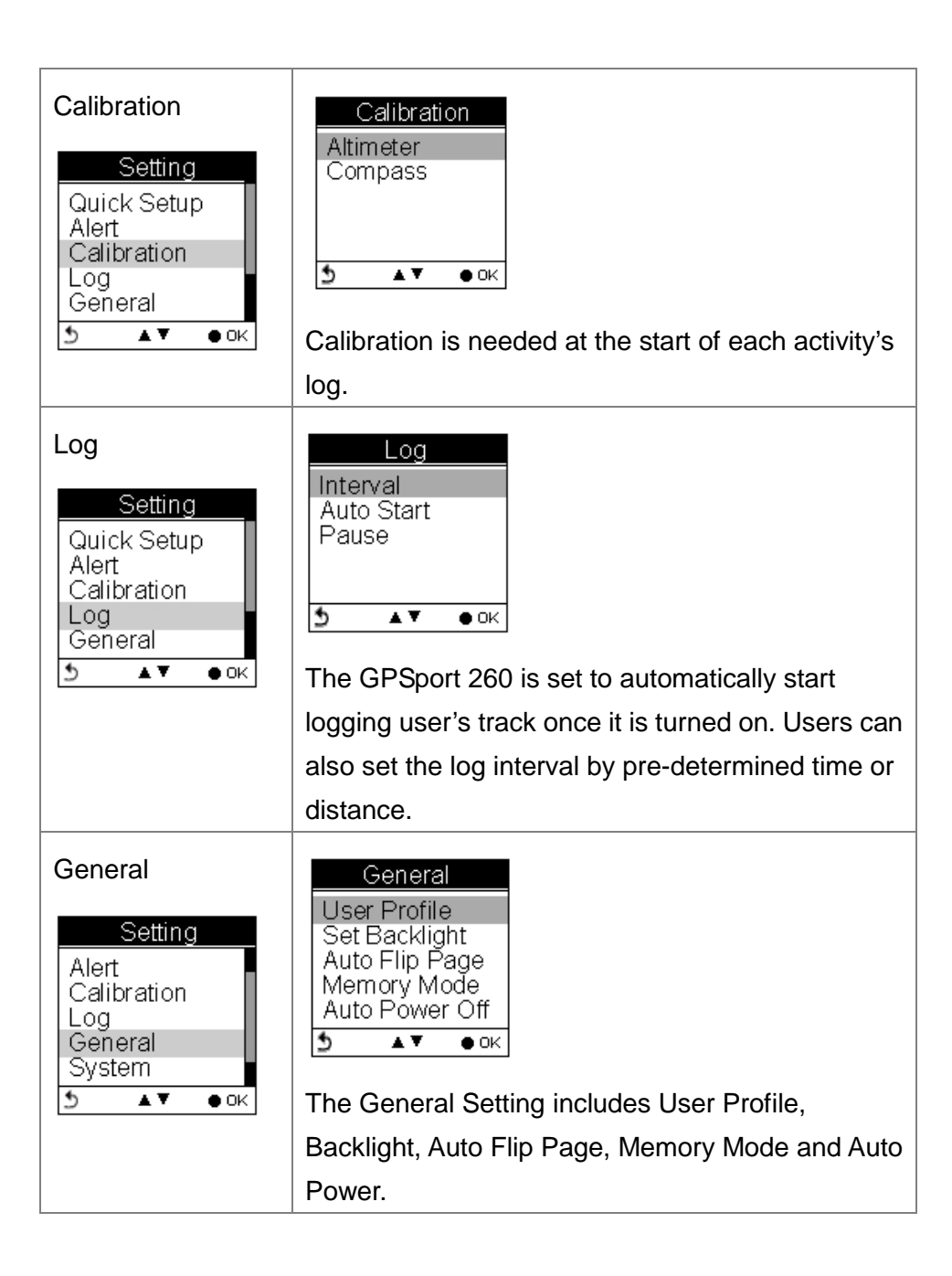

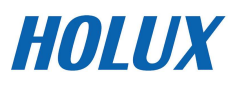

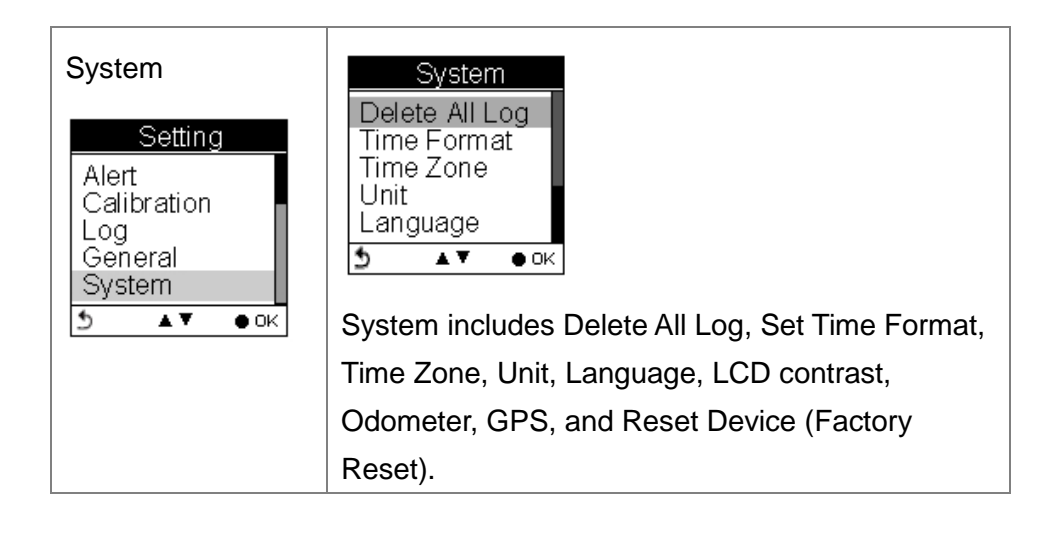

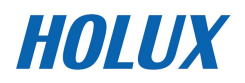

# **Getting Started**

## **Turning On GPSport 260**

Press the **Power** button until the startup screen appears on the LCD.

## **Turning Off GPSport 260**

Press the **Power** button for 3 seconds and you will be prompted a message to confirm the message. Press the OK button again.

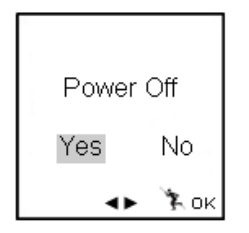

### **Initial Setup**

Please perform the initial setup for the **very first time use** of GPSport 260. If the GPSport 260 is reset, the Initial Setup will automatically start when users turn on the device.

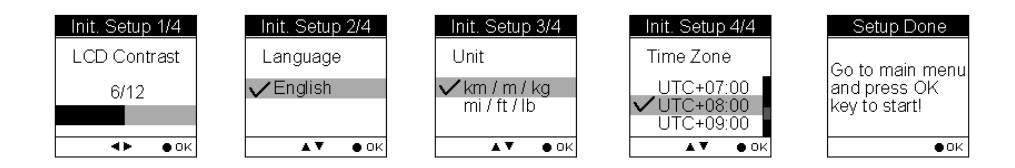

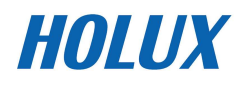

## **Turning On/Off Backlight**

Press the  $\overleftrightarrow{\mathbf{Q}}$  button for 3 seconds to turn on/off backlight.

Backlight can be set to Always on, or you can set it to be automatically turned off after 10, 30, 60, or 120 seconds as displayed below.

### Go to **Main Menu Setting General Set Backlight**

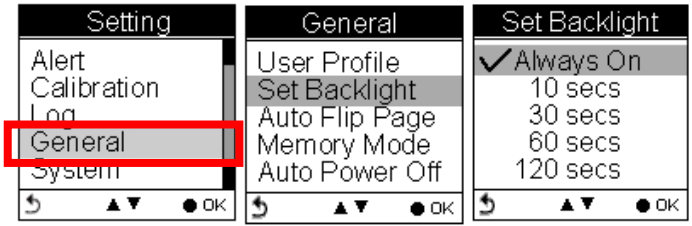

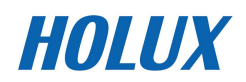

## **Starting/Stopping Logging**

### **Auto-Start Logging**

The GPSport 260 is set to automatically log your track once it is turned on.

To pause logging during activity, just press the Power  $\circ$  button and the icon " $\omega$ " will be replaced by pause icon " $\omega$ " as shown below.

Users are able to use the Quick Menu function to start/pause the log.

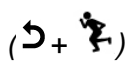

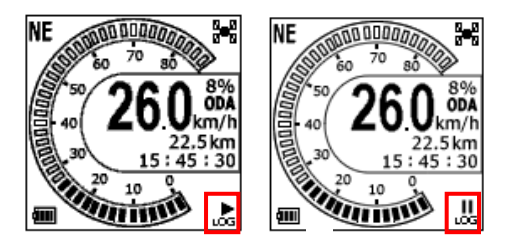

For more details on data log recording, please refer to the later section titled "**Log**".

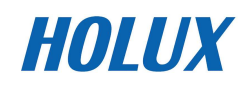

## **Basic Operation**

### **Basic Operation without Setting**

The GPSport 260 is designed to automatically log once it is on and GPS signal is received. Select **Sport Mode** from the main menu and the default first page Speed Meter appears. You are ready to use the basic function of this device.

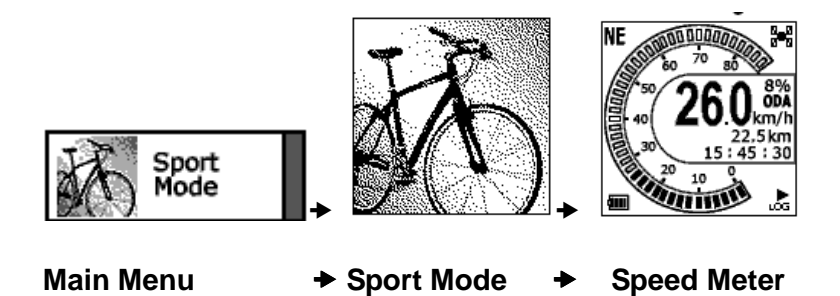

### **Speed Meter**

See below for the description of Sport Information on the speed meter.

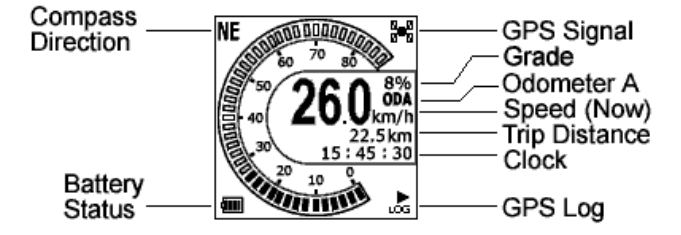

Press the left  $\triangleleft$  or right  $\triangleright$  to switch among pages with different sport information as shown in the following sub pages. The top and bottom sport data items on Sub Page 1, 2 and 3 are fixed. As for Sub Page 4 and 5, both top and bottom data items can be changed and selected by customers. Press  $\blacktriangle$  to enter the menu of sport information to select for top row and  $\blacktriangledown$  for bottom row.

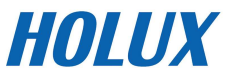

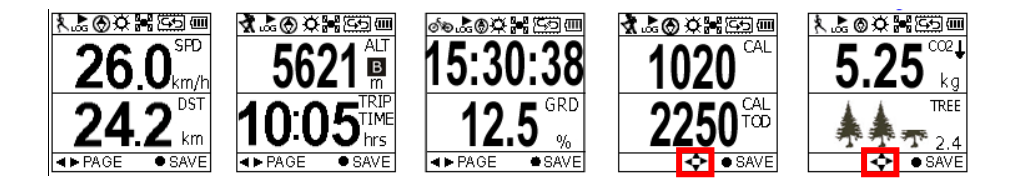

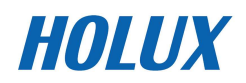

### **Quick Menu**

Press  $\supset$  and  $\bigcirc$  concurrently, the quick menu appears for fast setup

including: enter Main Menu, Save POI, Pause Log, Save & Clear (log), and QR Code and Lock Keys.

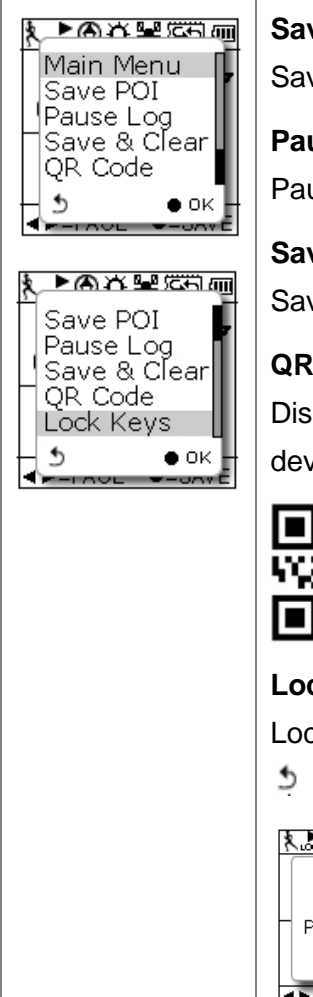

### **Save POI**

Save coordinates as POI (waypoint)

**Pause Log** 

Pause track logging.

**Save & Clear** 

Save the track and start another new log.

### **QR Code**

Display current location in a QR code for mobile devices.

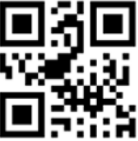

**Lock Keys** 

Lock the buttons to avoid accidently touch. Press

```
\uparrow + \uparrow to unlock.
```
#### ≮♪◎☆器箆画

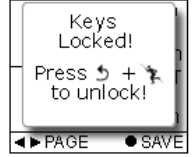

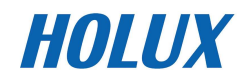

## **Status Icons**

The status icons indicates Sport mode, Compass icon, POI, Backlight,

Satellite Status, Memory Mode and Battery. 4.5.6义器语回

### **Sport mode icons:**

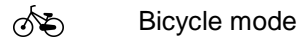

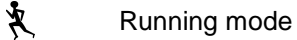

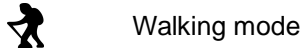

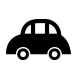

Vehicle mode

#### **Track Log icons:**

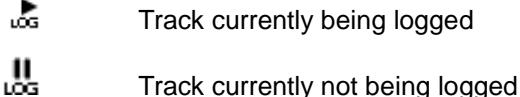

#### **Compass icons:**

- $<sup>1</sup>$  The black arrow always points north</sup>
- **<sup>6</sup>!** The compass needs calibrating

#### **Backlight icon:**

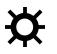

 $\bullet$  Backlight is on

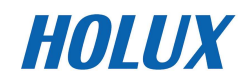

#### **Satellite mode icons:**

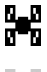

 $\frac{B-B}{B-B}$  Satellite fix acquired

 $\mathbb{R}$  Device currently attempted to acquire satellite fix

#### **Memory mode icons:**

Overwrite: Memory now in Overwrite mode

25对 Full Stop: Show % of remaining memory

#### **Battery status icons:**

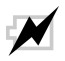

Battery is being charged

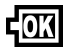

Battery is fully charged

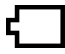

Low battery warning

Note: When battery is extremely low, the device will be turned off automatically.

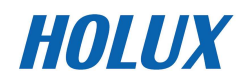

# **Setting Up GPSport 260**

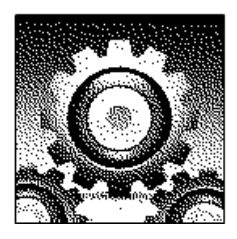

## **Quick Setup**

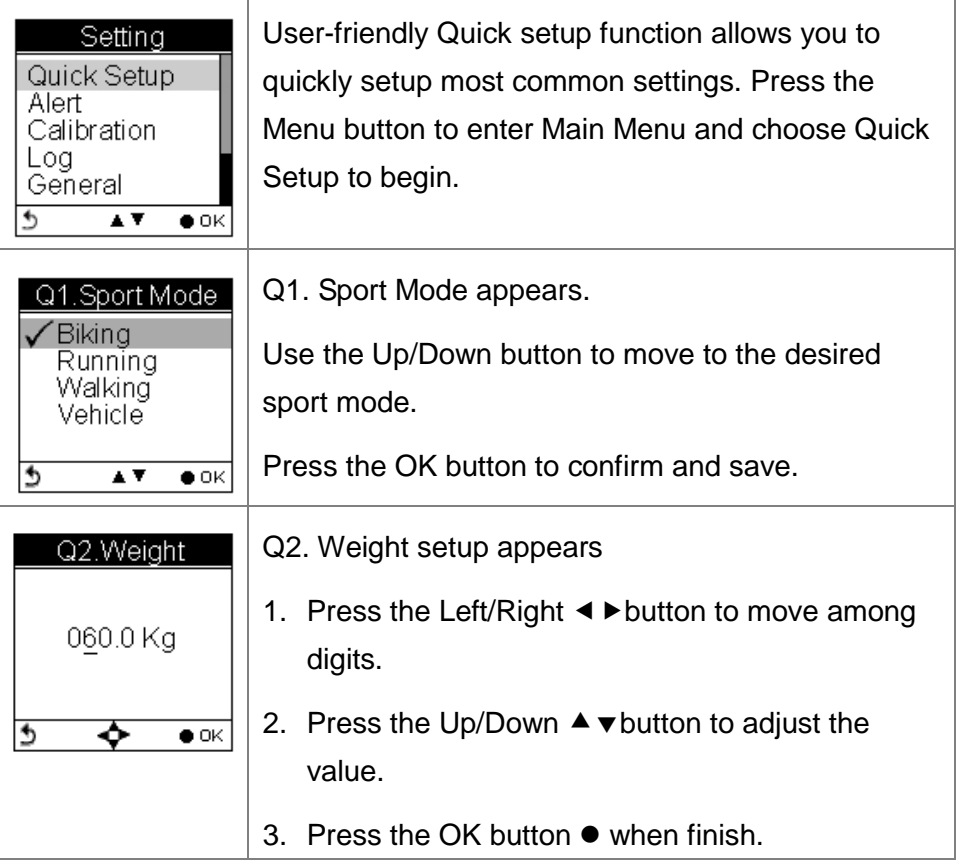

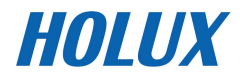

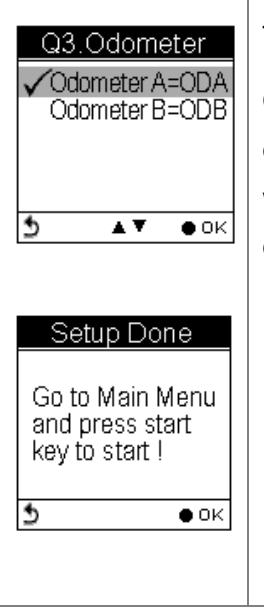

The Odometer page appears.

Odometer A/B appears for users to choose between different trips. This is useful especially when users want to calculate mileages for different trips in different sport modes.

- 1. Press the Up/Down ▲ vbutton to select odometer.
- 2. Press the OK button  $\bullet$  when finish.
- 3. Return to the main menu. Press the Power Key

 $\mathbf{\dot{U}}$  to start.

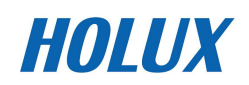

### **Alert**

The Alert function can be set for **time**, **speed**, **distance** and **altitude**.

- **Time Alert** 
	- appears only when the pre-determined time is reached.
- **Speed Alert** 
	- appears only when the pre-determined speed is reached.
- **Distance Alert** 
	- appears only when the pre-determined distance is reached.
- **Altitude Alert** 
	- appears only when the pre-determined altitude is reached.

You can press any key to disable the alert message.

### **To Set Alerts**

- 1. Press the Menu button to enter Main Menu.
- 2. Go to Setting  $\rightarrow$  Alert.
- 3. Select Time, Speed, Distance or Altitude to open submenu.

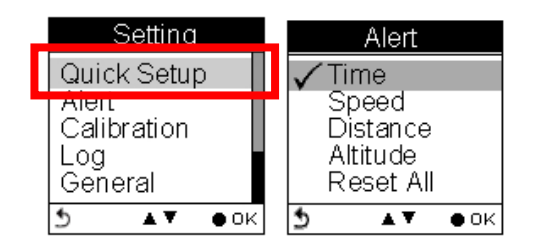

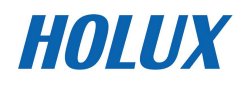

#### **To Set Time Alert**

- i. Press the Left/Right  $\triangleleft$  > button to move to left/right.
- ii. Press the Up/Down  $\blacktriangle$   $\blacktriangledown$  button to adjust the value. Press the OK  $\blacklozenge$ button to confirm.
- iii. Press the Up/Down  $\triangle$  (Y) / $\nabla$  (N) button to check  $\square$  Enable or leave it blank.
- iv. Press the OK  $\bullet$  button to confirm and return to the Alert Menu.

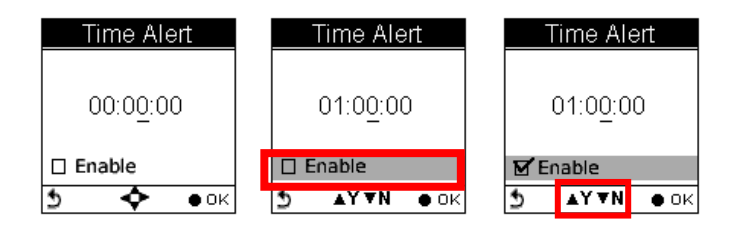

Note: Time must be set within the range of 00:00:01 to 23:59:59.

#### **To Set Speed Alert**

- i. Press the Left/Right  $\triangleleft\triangleright$  button to move to left/right.
- ii. Press the Up/Down  $\blacktriangle$   $\blacktriangledown$  button to adjust the value. Press the OK  $\blacklozenge$ button to confirm.
- iii. Press the Up/Down  $\blacktriangle$  (Y) / $\nabla$  (N) button to check  $\square$  Enable or leave it blank.
- iv. Press the OK  $\bullet$  button to confirm and return to the Alert Menu.

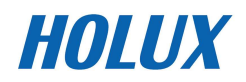

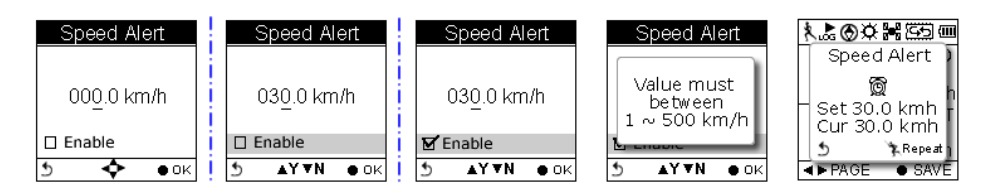

Note: Speed must be set within the range of 1 to 500 (km/h).

### **To Set Distance Alert**

- i. Press the Left/Right  $\triangleleft\triangleright$  button to move to left/right.
- ii. Press the Up/Down  $\blacktriangle$   $\blacktriangledown$  button to adjust the value. Press the OK  $\blacklozenge$ button to confirm.
- iii. Press the Up/Down  $\triangle$  (Y) / $\nabla$  (N) button to check  $\square$  Enable or leave it blank.
- iv. Press the OK  $\bullet$  button to confirm and return to the Alert Menu.

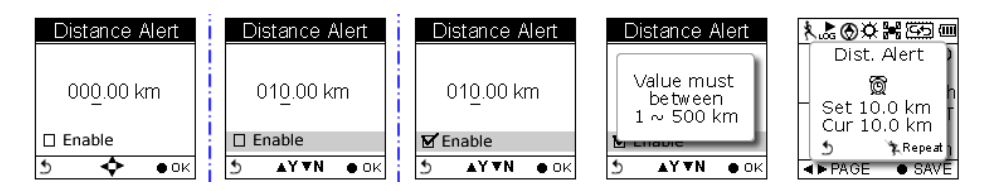

Note: Distance must be set within the range of 1 to 500 (km).

#### **To Set Altitude Alert**

- i. Press the Left/Right  $\triangleleft\triangleright$  button to move to left/right.
- ii. Press the Up/Down  $\blacktriangle$   $\blacktriangledown$  button to adjust the value. Press the OK  $\blacklozenge$ button to confirm.

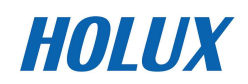

- iii. Press the Up/Down  $\triangle$  (Y) / $\nabla$  (N) button to check  $\square$  Enable or leave it blank.
- iv. Press the OK  $\bullet$  button to confirm and return to the Alert Menu.

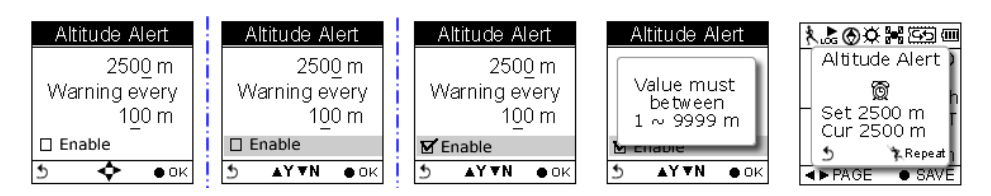

Note: Altitude must be set within the range of 1 to 9999 (m).

### **Reset Alert**

You may also reset alert by selecting Reset Alert from the Alert submenu:

- 1. Select Reset Alert.
- 2. Press the OK button to confirm.

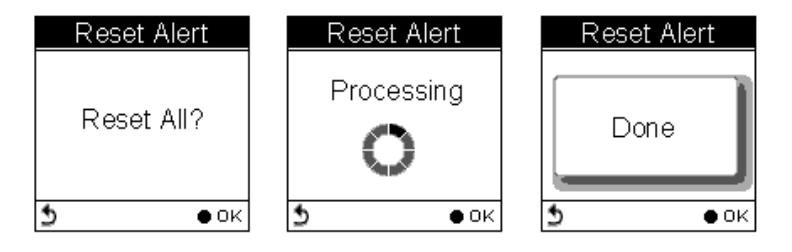

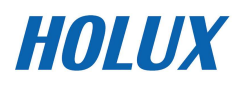

## **Calibration**

GPSport 260 comes with built-in 3D electronic compass and barometer sensors. Calibration for barometer is necessary at the start of each activity's recording.

The 3D compass calibration is required to separate the earth's magnetic field from stray magnetic fields emitted by something metallic/electronic like a car for which may affect the operation of the compass. Without calibration, the 3D compass may have inaccurate readings.

As for barometer calibration, the GPSport 260 provides two methods for users to calibrate, i.e. **Auto calibration** and **Manual calibration**.

**Manual calibration** is recommended when the user knows his true elevation there, for Manual calibration uses the calibrated altitude as truth and assumes all changes in the pressure sensor are associated with the barometric pressure, Manual calibration therefore will be more accurate

### **Altimeter Calibration**

A barometer is an instrument for determining the pressure generated by the weight of the atmosphere. Users can use GPSport 260 to determine their immediate altitude and altitude gained/lost.

Barometer calibration is set to be automatically performed by default. However, users can set the device to be manually calibrated.

Note: If the device is set to Auto Calibration, the altitude will be gained from the following algorithm.

1. the first 5 log points in 5 seconds after GPS fixed are acquired.

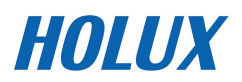

- 2. the highest and lowest ones of the 5 log points are left out. There are 3 values remained.
- 3. Average the 3 values.

The auto calibration is performed every time when the device is turned on.

**Auto** Calibration:

-**Main Menu→ Setting → Calibration → Altimeter → Auto** 

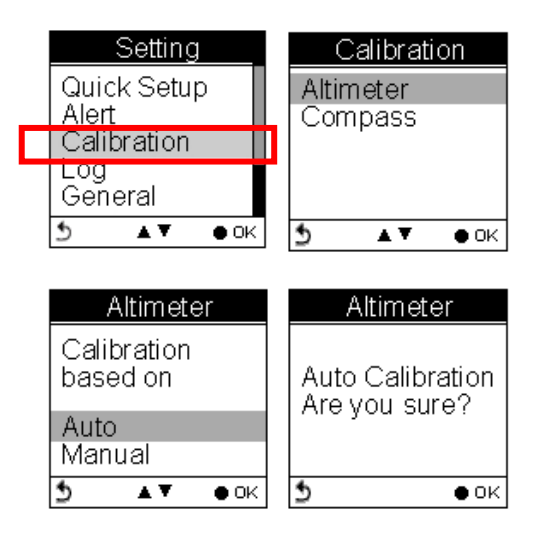

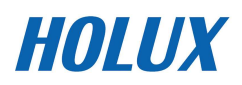

### **Manual Calibration**:

- -**Main Menu→ Setting → Calibration → Altimeter → Manual**
- -Enter the current height by pressing the Up/Down  $\blacktriangle$   $\blacktriangledown$  button to adjust the value. Press the OK button  $\bullet$  to confirm and exit.

Note: Altitude must be set within the range of -999 to +30,000 (m).

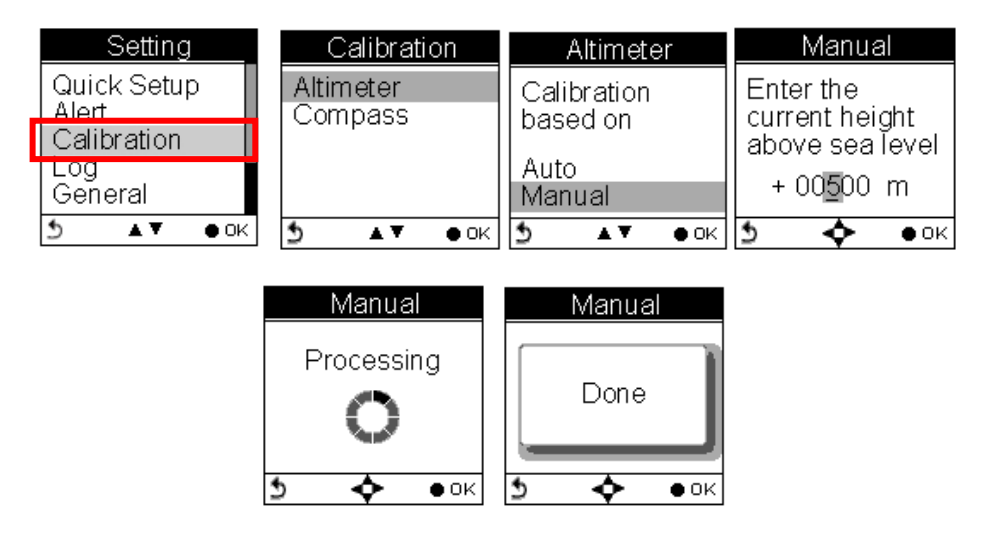

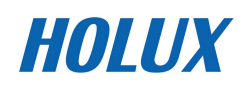

### **Compass Calibration**

#### -**Main Menu→ Setting → Calibration → Compass**

Press the OK button  $\bullet$  to calibrate the compass.

Step 1.

Hold the compass level with the horizon. Make sure that you are not near any metallic or magnetic objects. Press the OK button.

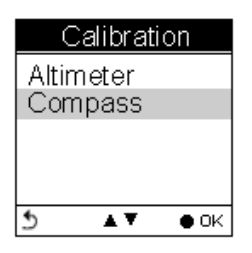

Step 2.

Rotate the compass twice slowly (two complete rotations), make sure that the compass remains level to the horizon.

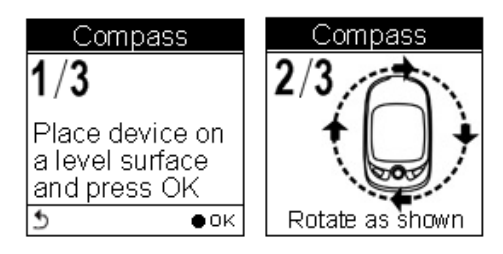

Step 3.

Press the OK button. Once calibration is finished, the following screen appears follows a beep sound.

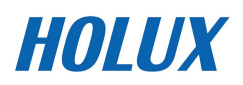

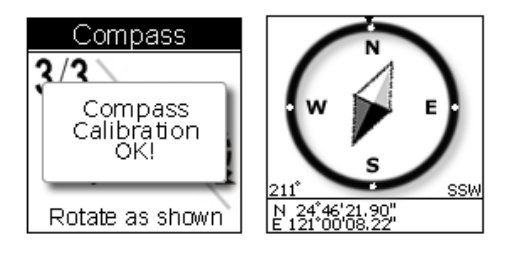

Note: Users should always calibrate the compass at the start of their outdoor activities for more accurate log information.

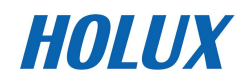

## **Log**

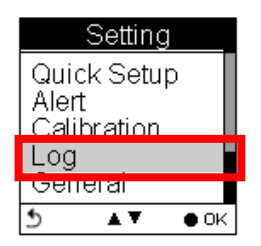

#### **Inteval**

The GPSport 260 is set to automatically log your track once it is turned on. The factory setting of automatic logging is set to log at interval of time/distance ≥10 m/5 sec.

The GPSport 260 checks the distance every 5 seconds.

See below illustration for an example. If the distance is less than 10 meters in the first 5 seconds, the GPSport 260 is not logging.

The GPSport 260 checked again in another 5 seconds. The total distance then is 16 meters long, so it logs and one waypoint is recorded. The device resets the counter and measures the distance and time agin.

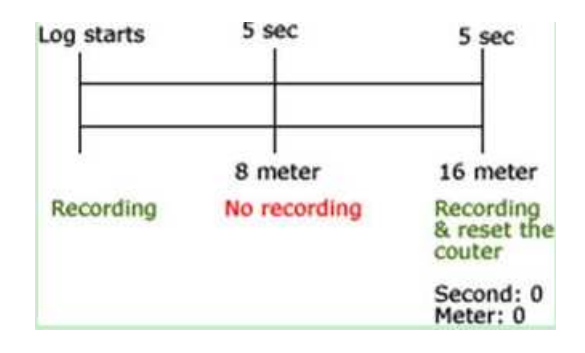

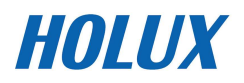

The log Interval Auto is useful especially for users who do not want to repeatedly record one waypoint during a trip. Most cases, recording waypoints at the same place only because users were staying for a period of time is not necessary.

| Log<br>Interval<br>Auto Start<br>Pause<br>A V<br>$\bullet$ OK | Log Interval<br>Auto<br>Time<br>Distance<br>AV. |                                                       |
|---------------------------------------------------------------|-------------------------------------------------|-------------------------------------------------------|
| ₫<br>Log Interval<br>Auto                                     | و<br>$\bullet$ OK<br>Time Interval              | Time Interval                                         |
| Time<br>Distance<br>₫<br>$\bullet$ OK<br>A V                  | $005$ sec<br>و<br>$\bullet$ OK                  | Value must<br>between<br>$1\sim120~{\rm sec}$<br>) OK |
| Log Interval<br>Auto                                          | Dist. Interval                                  | Dist. Interval                                        |
| Time<br>Distance                                              | 0005 m                                          | Value must<br>between<br>1 ∼ 1000 m                   |
| ₫<br>A V<br>$\bullet$ OK                                      | ₫<br>$\bullet$ OK                               | ЮK                                                    |

Note: Time interval must be set within the range of 1 to 120 seconds; Distance interval must be set within the range of 1 to 1000 (m).

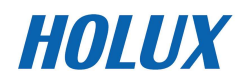
## **Auto-Start (Logging)**

Auto-Start means the GPSport 260 will automatically starts to log once the satellite signal is well received. User can enable/disable the auto logging by entering **Setting Log Auto Start Yes/No**

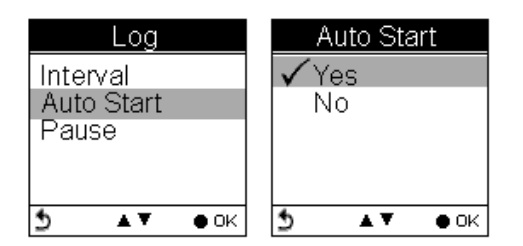

## **Pause (Logging)**

Users can set the log to stop/pause recording when the speed is below a determined number from 1km to 5 km.

Press the up and down button to check the  $\Box$  Enable box.

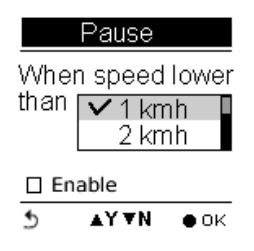

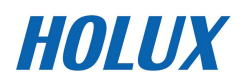

# **General (Setting)**

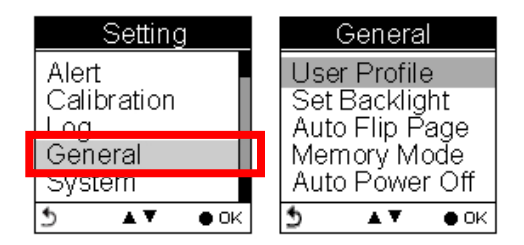

## **User Profile**

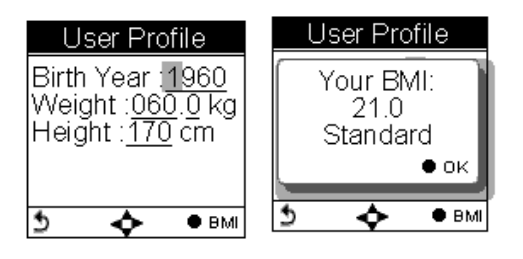

Users profile includes User's age (Birth year), Weight and Height. Once the above information is entered, user's BMI (Body Mass Index) value is determined. Refer to the following table for BMI categories.

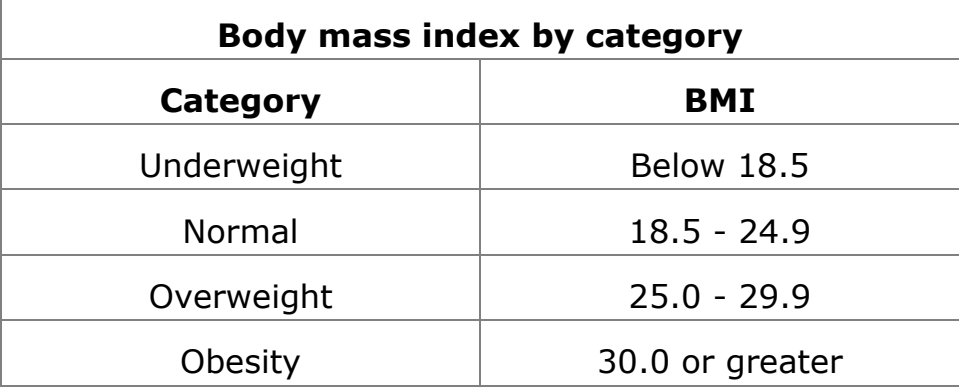

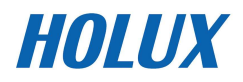

## **Set Backlight**

Backlight can be set to Always on if needed. To save power, backlight can be set to automatically off after it has been activated for 10, 30, 60 or 120 seconds.

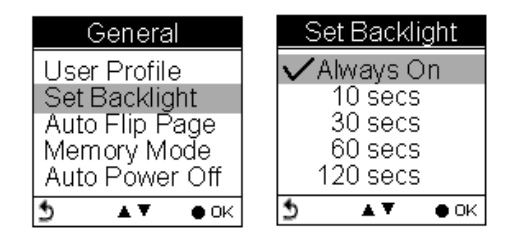

## **Auto Flip Page**

Users can enable the Auto Flip Page to rotate all sport information pages regularly by 5, 10, 30 or 60 seconds. Or they can choose to manually flip the Sport Page.

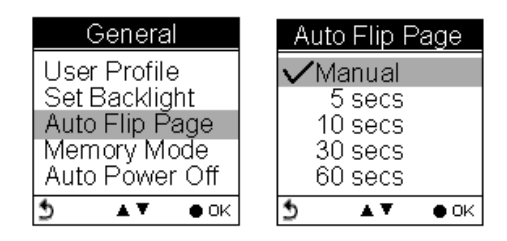

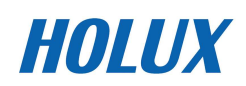

## **Memory Mode**

As a data logger, the GPSport 260 is designed to automatically collect information upon activation, and can be left unattended for the duration of the monitoring period, the internal memory will be used up by recorded information.

## **Overwrite**

Users can then determine if new data logs received should overwrite old data logs data logger by selecting **Overwrite**. Press the Up/Down  $\blacktriangle$   $\blacktriangledown$  button to select.

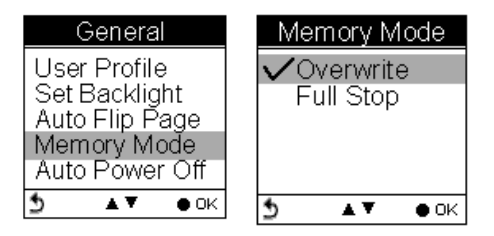

## **Full Stop**

If users want the logger automatically stop recording when the internal memory is used up and no room for recording new data logs, select "Full Stop". Press the Up/Down ▲ vbutton to select.

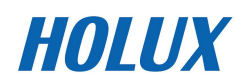

### **Auto Power Off**

The GPSport 260 can be set to be automatically powered off when there's no GPS signal being detected for 15 minutes, 30 minutes, 1 hour, or 2 hours.

Users can ignore the function and set to No which will keep the GPSport powered on even when there's no GPS signal detected.

To enable the Auto Power Off, please go to **General Auto Power Off**

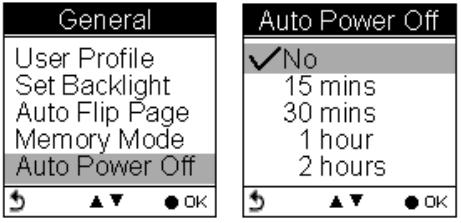

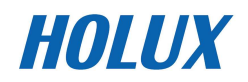

# **System Setting**

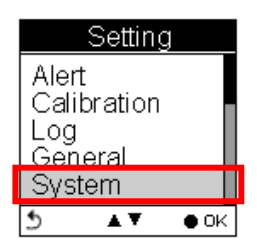

### **Delete all log**

Select "Delete all log" will empty the internal memory and all recorded log data will be removed.

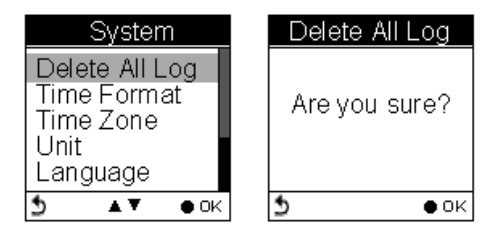

## **Time Format**

#### **System → Time Format**

Select format "24 hours" and "12 hours".

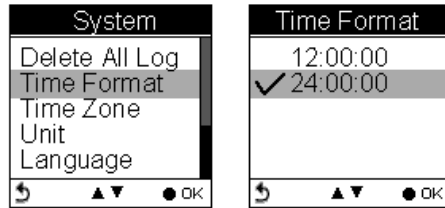

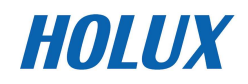

#### **Time Zone**

## **System → Time Zone**

Press the up and down button to select.

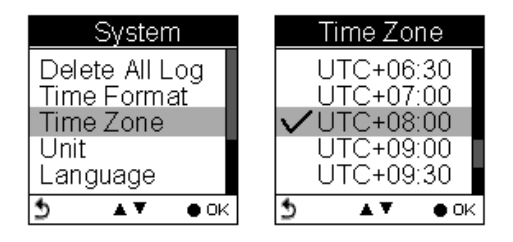

#### **Unit**

Unit Conversion converts units of Speed/Distance, Weight and

Temperature.

#### **Speed/ Distance**

### **System Unit Speed/Distance**

Select "Distance/Speed" to choose metric as "km/m/kmh", imperial as "mi/ft/mph" or nautical as "kt/nm".

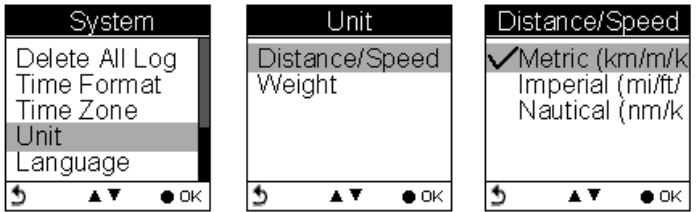

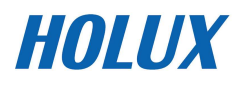

## **Weight**

## **System → Unit → Weight**

Select "weight" to choose metric as "Kilogram/kg", or imperial as "Pound/lb".

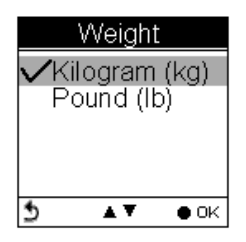

## **Language**

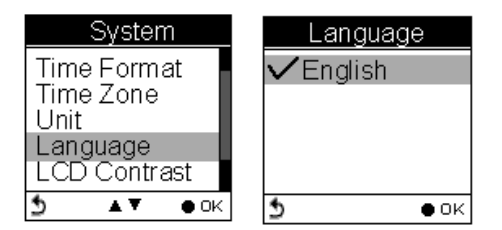

## **LCD Contrast**

LCD contrast can be adjusted in the LCD Contrast. Press the Up/Down  $\blacktriangle$   $\blacktriangledown$  button to select.

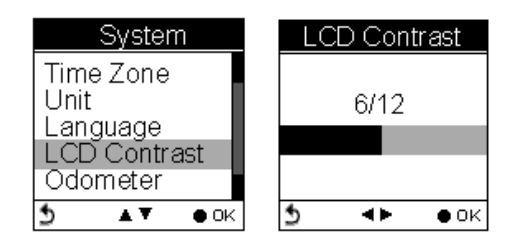

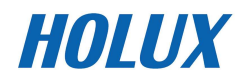

## **Odometer**

You can save trip information in Odometer A or Odometer B. The default is Odometer A.

The value of both odometers can be reset or modified.

- - Press the left and right button to move among the number. Press up and down button to increase/decrease the value. When finished, press OK button  $\bullet$  to continue.
- -Press the up and down button to tick the  $\Box$  Enable box.

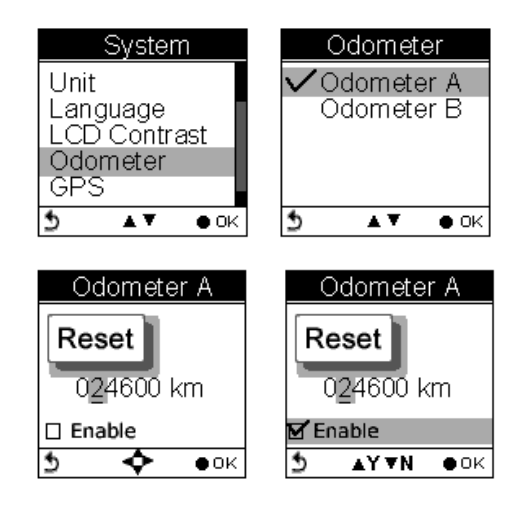

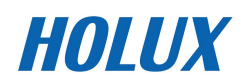

## **GPS**

Enter GPS to view the signal strength or you can activate to Cold Start.

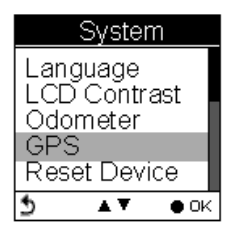

## **Signal**

## **Setting → GPS → Signal**

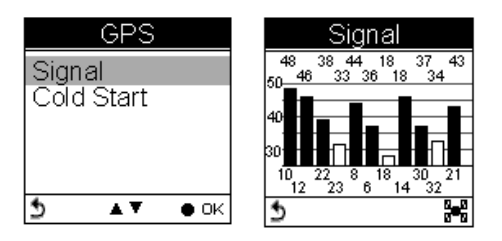

## **Cold Start**

## **Setting GPS Cold Start**

Users are recommended to perform Cold Start when they travel for a long distance within a short period of time, say flying from Asia to Europe, for the GPS receiver may have problem to receive information about the current time, the orbits of the satellites or its own current position with previous GPS acquired. The searching time will be long for it proceeds to listen for satellites at random until it has acquired one or more. Cold Start will initialize the positioning of GPS and etc.

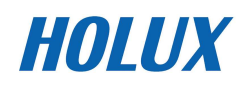

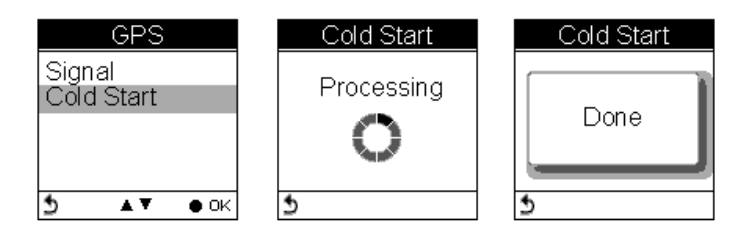

## **Reset Device**

Press Reset Device to restore all settings to factory setting. Please note that all existing values and settings will be cleared except for Track logs in history, history name, finder point & name, odometer data, & POI data.

Once the device is reset to factory setting, users will be prompted with the initial setup screen when the device is turned on.

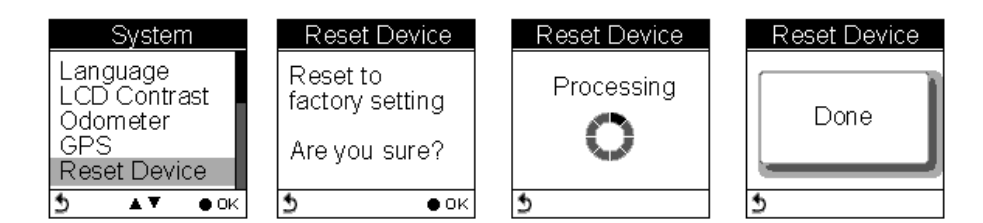

## **Initial Setup**

The initial setup screen prompts when users turn on the device for the first time.

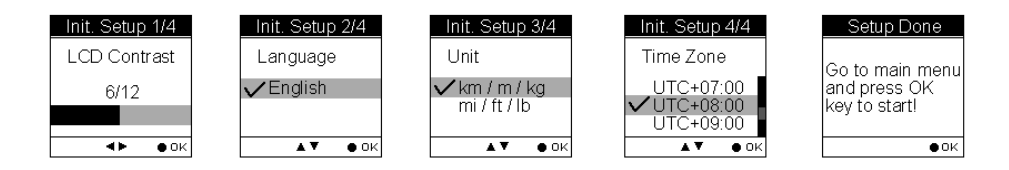

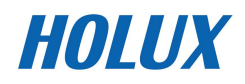

# **About ezTour Plus and ezTour Planner**

# **Functions of ezTour Plus**

- -Posses the original ezTour function and more!
- - Statistic view shows you accumulated activity statistics based on the date rage the users selected!

## **Functions of ezTour Planner**

- -Plan route at home with an easy to use tool
- -Edit the route directly on the Google map!
- -Able to plan the route between two points or follow the road
- -User define Placemark to plan the rest point at home
- - Automatically show earth elevation as soon as the route is completed!
- -Able to synchronize the route to GPSport 260
- -Import/Export .gpx .kml files for other usages
- -Access multiple projects in the same project window.

# **Features of ezTour Plus**

- Display statistic data in month, week, or day view. Support both chart view and table view.
- Analyze sport data in terms of time, distance, speed, and elevation.

**- 77** -

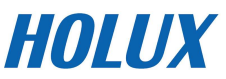

- Allow users keep notes of every activity.
- Replay the activity on map and detailed information of every point.
- Analyze detailed information for user defined segment of activity. (marker1 marker2 support.)
- Export statistic data to Excel report.
- Plan routes before trip or activity.
- Automatically find route by start and end points setting.
- User defined point of interest.
- Support check-points and itinerary for trip/activity.
- Share routes with friends by exporting/importing kml, gpx files.
- Support various exercises or sports.

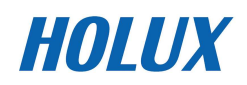

# **Normal Care and Maintenance**

To ensure the unit's normal operation and extended life span, please note the following while using and storing:

## **Do not drop the unit**

If violently impacted or shocked, serious damage may be caused.

### **Avoid sudden temperature changes**

Condensation may occur when entering a warm room on a cold day. To prevent condensation from damaging the unit, please place into an airtight plastic bag before sudden temperature changes.

#### **Keep away from strong magnetic fields**

When using or storing, please keep away from strong electromagnetic/radioactive or magnetic field equipment.

### **Operating temperature**

The products operating temperature is between  $0\degree\sim 40\degree\degree$ ; please do not operate under extreme temperatures.

#### **Avoid exposure to sunlight**

Please avoid long periods of sunlight or high temperature exposure.

#### **Cleaning the screen**

Using a soft clean cloth to wipe the screen is recommended; do not use ordinary tissue to wipe the screen.

#### **Do not disassemble**

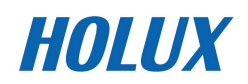

Please do not disassemble the product, this may void the warranty and damage the unit.

#### **Storage**

When the product is not being used for a long period, store the device in a cool and dry place. For long-term storage, keeping the unit in a dry box is recommended.

Please do not keep the product in the following environments:

- Unventilated and humid locations.
- In a car window that is exposed to excessive amounts of sunlight.
- In an environment where humidity is over 90%.

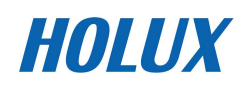

# **Specifications**

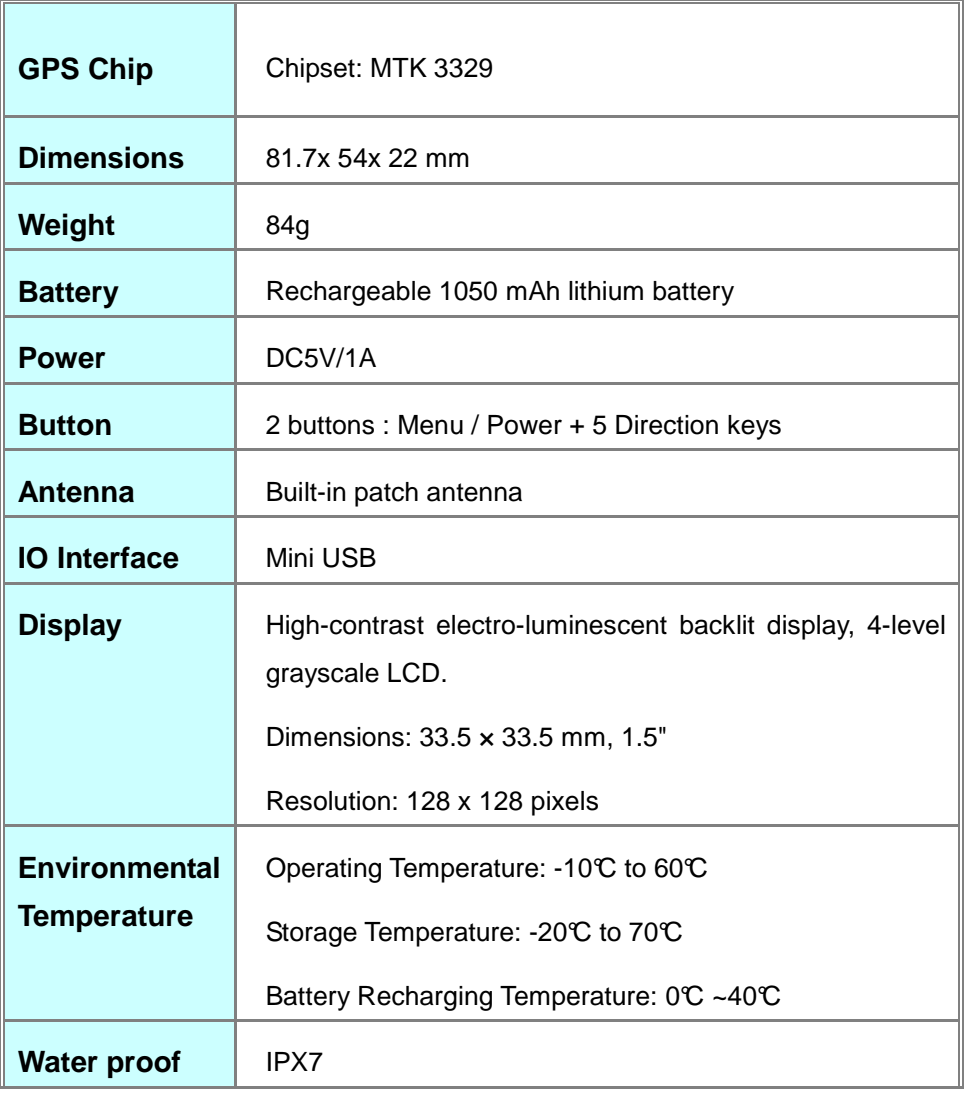

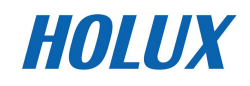